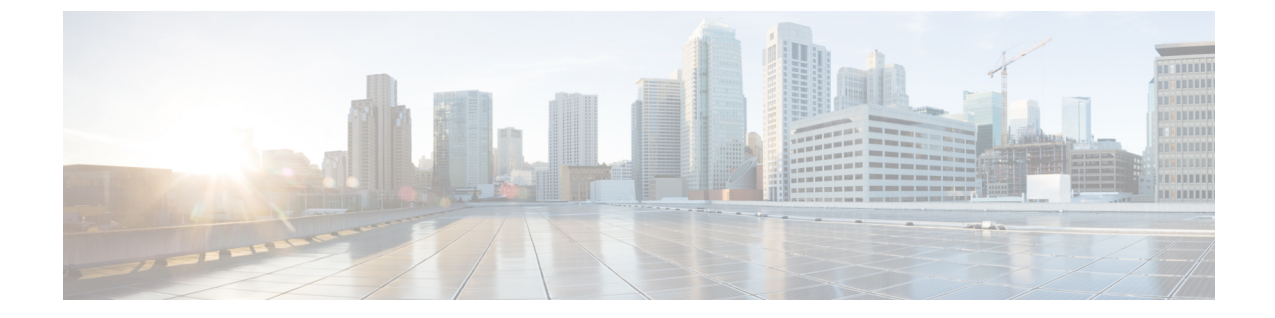

# スイッチ

- スイッチ (1 ページ)
- スイッチの概要 (31 ページ)

# スイッチ

次の表で、**[**スイッチ(**Switches**)**]** ウィンドウに表示されるフィールドについて説明します。

| フィールド                      | 説明                                          |
|----------------------------|---------------------------------------------|
| スイッチ                       | スイッチの名前を指定します。                              |
| [IPアドレス (IP Address) ]     | スイッチのIPアドレスを指定します。                          |
| ロール                        | スイッチに割り当てるロールを指定します。                        |
| シリアル番号(Serial Number)      | スイッチのシリアル番号を指定します。                          |
| Fabric Name (ファブリック名)      | スイッチに関連付けられているファブリック名を指定し<br>ます。            |
| Config Status              | 構成ステータスを指定します。                              |
|                            | ステータスは、In-SyncまたはOut-of-syncのいずれかにな<br>ります。 |
| 動作ステータス                    | 構成ステータスを指定します。                              |
|                            | ステータスは、In-SyncまたはOut-of-syncのいずれかにな<br>ります。 |
| 検出ステータス                    | スイッチの検出ステータスを指定します。                         |
| モデル                        | スイッチ モデルを指定します。                             |
| $vPC \Box \rightarrow \nu$ | スイッチの vPCロール を指定します。                        |

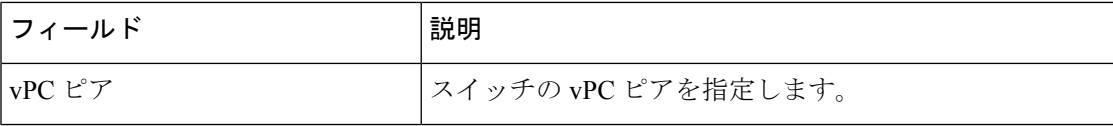

### ファブリックへのスイッチの追加

UI パス:**[LAN]** > **[**スイッチ(**Switches**)**]** > **[**アクション(**Actions**)**]** > **[**スイッチの追加(**Add Switches**)**]**

各ファブリックのスイッチは一意であるため、1 つのファブリックに追加できるスイッチは 1 つだけです。

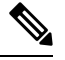

Cisco Nexus Dashboard には、ノードごとに 2 つの論理インターフェイス、つまり管理イン ターフェイス(bond1br)とファブリック(データ)インターフェイス(bond0br)があり ます。Cisco Nexus Dashboard ファブリック コントローラの場合、Nexus Dashboard 管理イ ンターフェイスとファブリック インターフェイスは異なる IP サブネットに存在する必要 があります。デフォルトでは、Nexus Dashboard サービスのルートはファブリック イン ターフェイス経由です。オペレータは、管理インターフェイス(bond1br)経由で到達す る必要があるスイッチに接続するために、NexusDashboard管理ネットワークにスタティッ ク ルートを追加する必要があります。これにより、ポッドのルートが管理インターフェ イスを出口インターフェイスとして使用するようになります。 **Note**

スイッチの検出または追加のスイッチを行なうスイッチユーザーのロール、またはNDFC の LAN クレデンシャルには、network-admin ロールが必要であることを確認してくださ い。 **Note**

既存のファブリックにスイッチを追加するには、次の手順を実行します。

- **1.** Web Nexusダッシュボード ファブリック コントローラ UIから、**[LAN]** > **[**スイッチ (**Switches**)**]**を選択します。
- **2. [**スイッチ(**Switches**)**]**タブで、**[**アクション(**Actions**)**]**>**[**スイッチの追加(**AddSwitches**)**]** を選択します。

**[**スイッチの追加(**Add Switches**)**]** ウィンドウが表示されます。

同様に、[トポロジ(Topology)] ウィンドウでスイッチを追加できます。トポロジ ウィン ドウでファブリックを選択し、ファブリックを右クリックして **[**スイッチの追加(**Add Switches**)**]** をクリックします。

**3.** スイッチの追加ウィンドウで、**[**ファブリックの選択(**Choose Fabric**)**]** をクリックし、適 切なファブリックをクリックして、**[**選択(**Select**)**]** をクリックします。

**[**スイッチの追加(**Add Switches**)**]** ウィンドウにはデフォルトの [検出(Discover)] タブ があり、選択したファブリックに基づいて他のタブが表示されます。

さらに、スイッチとインターフェイスを事前プロビジョニングできます。詳細については、 「デバイスの事前プロビジョニング」および「イーサネット インターフェイスの事前プロビ ジョニング」を参照してください。

- Nexusダッシュボード ファブリック コントローラ でピリオド文字(.)を含むホスト名を 持つスイッチが検出されると、ドメイン名として扱われ、切り捨てられます。ピリオド 文字(.)の前のテキストのみがホスト名と見なされます。次に例を示します。 **Note**
	- ホスト名が **leaf.it.vxlan.bgp.org1-XYZ** の場合、Nexusダッシュボード ファブリック コントローラ で **leaf** のみが表示されます。
	- ホスト名が**leaf-itvxlan.bgp.org1-XYZ**の場合、Nexusダッシュボードファブリックコ ントローラ で **leafit-vxlan** のみが表示されます。

**Note** スイッチ名またはホスト名がファブリック内で一意であることを確認してください。

#### 新しいスイッチの検出

- **1.** 新しい Cisco NX-OS デバイスの電源がオンになると、通常、そのデバイスにはスタート アップ構成も構成ステートもありません。その結果、NX-OSで電源が投入され、初期化 後に POAP ループに入ります。デバイスは、mgmt0 インターフェイスを含むアップ状態 のすべてのインターフェイスで DHCP 要求の送信を開始します。
- **2.** デバイスとNexusダッシュボードファブリックコントローラの間にIP到達可能性がある 限り、デバイスからのDHCP要求は Nexusダッシュボード ファブリック コントローラ に 転送されます。ゼロデイデバイスを簡単に起動するには、前述のように、ファブリック 設定でブート ストラップ オプションを有効にする必要があります。
- **3.** ファブリックに対してブートストラップが有効になっている場合、デバイスからのDHCP 要求は Nexusダッシュボード ファブリック コントローラ によって処理されます。Nexus ダッシュボード ファブリック コントローラ によってデバイスに割り当てられた一時IP アドレスは、デバイス モデル、デバイス NX-OS バージョンなどを含むスイッチに関す る基本情報を学習するために使用されます。
- **4.** Nexusダッシュボード ファブリック コントローラ UIで、**[**スイッチ(**Switch**)**]** > **[**アク ション(**Actions**)**]** > **[**スイッチの追加(**Add Switches**)**]** を選択します。

**[**スイッチの追加(**Add Switches**)**]** ウィンドウにデフォルトのタブが表示されます。

**5. [**ブートストラップ(**Bootstrap**)(**POAP**)**]** オプション ボタンを選択します。

前述のように、Nexusダッシュボード ファブリック コントローラ はデバイスからシリア ル番号、モデル番号、およびバージョンを取得し、それらを[インベントリ管理(Inventory Management)]ウィンドウに表示します。また、IPアドレス、ホスト名、およびパスワー

ドを追加するオプションが使用可能になります。スイッチ情報が取得されない場合は、 ウィンドウを更新します。

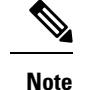

• ウィンドウの左上には、スイッチ情報を含む .csv ファイルをエクスポートおよびイ ンポートするためのエクスポートおよびインポートオプションがあります。インポー ト オプションを使用してデバイスを事前プロビジョニングすることもできます。

Cisco NDFC リリース 12.1.1e から、事前プロビジョニングされたブートストラップ ス イッチの場合、シリアル番号にダミー値を追加できます。ネットワークを正常に構成し たら、[スイッチ(Switches) 1タブで適切なスイッチ番号を使用してシリアル番号を変更 できます。

注:Nexus 9000 シリーズ スイッチのシリアル番号のみを変更できます。

スイッチの横にあるチェックボックスを選択し、スイッチのクレデンシャル(IP アドレ スとホスト名)を入力します。

デバイスの IP アドレスに基づいて、**[IP** アドレス(**IP Address**)**]** フィールドに IPv4 ま たは IPv6 アドレスを追加できます。

デバイスは事前にプロビジョニングできます。デバイスを事前プロビジョニングするに は、「デバイスの事前プロビジョニング」の項を参照してください。

**6. [**管理者パスワード(**AdminPassword**)**]**フィールドと**[**管理者パスワードの確認(**Confirm Admin Password**)**]** フィールドに、新しいパスワードを入力します。

この管理者パスワードは、POAP ウィンドウに表示されるすべてのスイッチに適用され ます。

新しいユーザを指定できます。ラジオ ボタン **[**新規ユーザの指定(**Specify a new user**)**]** を選択し、**[**ユーザ名(**Username**)**]**、**[**パスワード(**Password**)**]** を入力して、ドロップ ダウンリストから **[**認証プロトコル(**Authentication Protocol**)**]** を選択します。

管理者クレデンシャルを使用してスイッチを検出しない場合は、代わりに AAA 認証 (RADIUS または TACACS クレデンシャル)を使用できます。 **Note**

- 7. (任意)スイッチの検出に検出クレデンシャルを使用します。
	- **a. [**ディスカバリ クレデンシャルの追加(**Add Discovery Credentials**)**]** アイコンをク リックして、スイッチのディスカバリ クレデンシャルを入力します。
	- **b. [**ディスカバリクレデンシャル(**Discovery Credentials**)**]**ウィンドウで、ディスカバ リ ユーザ名やパスワードなどのディスカバリ クレデンシャルを入力します。

**[OK]** をクリックして、ディスカバリ クレデンシャルを保存します。

検出クレデンシャルが指定されていない場合は、Nexusダッシュボード ファブリッ ク コントローラ は管理者ユーザとパスワードを使用してスイッチを検出します。

**8.** 画面右上の **[**ブートストラップ(**Bootstrap**)**]** をクリックします。

Nexusダッシュボード ファブリック コントローラ は管理IPアドレスおよびその他のクレ デンシャルをスイッチにプロビジョニングします。この単純化された POAP プロセスで は、すべてのポートが開かれます。

- **9.** 最新情報を入手するには、**[**トポロジの更新(**RefreshTopology**)**]**ボタンをクリックしま す。追加されたスイッチは、POAPサイクルを実行します。スイッチをモニタし、POAP 完了を確認します。
- **10.** 追加されたスイッチがPOAPを完了すると、ファブリックビルダトポロジページが追加 されたスイッチで更新され、検出された物理接続が示されます。スイッチに適切なロー ルを設定し、ファブリック レベルで Deploy Config 操作を実行します。ファブリック設 定、スイッチロール、トポロジなどが Fabric Builder によって評価され、スイッチの適切 な意図された設定が保存操作の一部として生成されます。保留中の設定は、新しいスイッ チをインテントと同期させるために新しいスイッチに導入する必要がある設定のリスト を提供します。

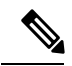

ファブリックで変更が発生して Out-of-Sync が発生した場合は、変更を展開する必要があ ります。このプロセスは、「既存スイッチの検出」の項で説明したものと同じです。 **Note**

ファブリックの作成時に、**[**管理性(**Manageability**)**]**タブにAAAサーバ情報を入力した 場合は、各スイッチのAAAサーバパスワードを更新する必要があります。そうでない場 合、スイッチの検出は失敗します。

- **11.** 保留中の設定が展開されると、すべてのスイッチの **[**進捗(**Progress**)**]** 列に 100% と表 示されます。
- **12. [**閉じる(**Close**)**]** をクリックして、ファブリック ビルダ トポロジに戻ります。
- **13. [**トポロジの更新(**RefreshTopology**)**]**をクリックして、更新を表示します。すべてのス イッチは、機能していることを示す緑色でなければなりません。
- **14.** スイッチとリンクがNexusダッシュボードファブリックコントローラで検出されます。 設定は、さまざまなポリシー(ファブリック、トポロジ、スイッチ生成ポリシーなど) に基づいて構築されます。スイッチイメージ(およびその他の必要な)設定がスイッチ で有効になっている。
- **15.** Nexusダッシュボード ファブリック コントローラ GUIでは、検出されたスイッチはスタ ンドアロン ファブリック トポロジで確認できます。このステップまでで、POAP は基本 設定で完了します。**LAN** > スイッチ を介してインターフェイスを設定する必要があり ます。スイッチを選択すると、スライドインペインが表示され、**[**起動(**Launch**)**]**アイ コンをクリックします。**[**スイッチの概要(**SwitchesOverview**)**]**タブで、**[**インターフェ イス(**Interface**)**]**タブをクリックして追加設定を行いますが、これに限定されません。
	- vPC ペアリング。
	- ブレークアウト インターフェイス。

• ポートチャネル、およびポートへのメンバーの追加。

vPCのペアリング/ペアリング解除または advertise-pip オプションを有効または無効にす るか、マルチサイト構成を更新する場合は、**[**構成の展開(**Deploy Config**)**]** 操作を使用 する必要があります。操作の終了時に、nve インターフェイスで **shutdown** または **no shutdown**コマンドを設定するように求めるエラーが表示されます。vPC設定を有効にし た場合のエラー スクリーンショットのサンプル。

解決するには、**[**インターフェイス(**Interfaces**)**]** > **[**アクション(**Actions**)**]** > **[**展開 (**Deploys**)**]** タブに移動し、nve インターフェイスでシャットダウン操作を展開してか ら、No Shutdown 構成を実行します。これを次の図に示します。上矢印は No Shutdown 操作に対応し、下矢印はShutdown 操作に対応します。

スイッチを右クリックすると、さまざまなオプションを表示できます。

• ロールの設定:スイッチにロールを割り当てます(スパイン、ボーダーゲートウェイな ど)。

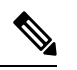

- スイッチのロールの変更は、構成の展開を実行する前に のみ許可されます。 **Note**
	- スイッチのロールは、スイッチ上にオーバーレイがない 場合に変更できますが、スイッチ操作の項で指定された 許可されたスイッチ ロール変更のリストに従ってのみ 変更できます。
	- モード:メンテナンス モードとアクティブ/操作モード。
	- **vPC** ペアリング:vPC のスイッチを選択し、そのピアを選択します。

vPCペアの仮想リンクを作成するか、既存の物理リンクをvPCペアの仮想リンクに変更で きます。

- インターフェイスの管理:スイッチ インターフェイスに構成を展開します。
- ポリシーの表示**/**編集:スイッチ ポリシーを参照し、必要に応じて編集します。
- 履歴:スイッチの展開履歴を表示します。
- 履歴:スイッチの展開およびポリシーの変更履歴を表示します。

**[**ポリシー変更履歴(**Policy Change History**)**]**タブには、追加、更新、削除などの変更を 行ったユーザとともにポリシーの履歴が一覧表示されます。

ポリシーの **[**ポリシー変更履歴(**Policy Change History**)**]** タブで、**[**生成された構成 (**Generated Config**)**]** 列の **[**詳細な履歴(**Detailed History**)**]** をクリックして、前後の生 成された構成を表示します。

次の表に、ポリシーテンプレートインスタンス(PTI)の前後に生成される構成の概要を 示します。

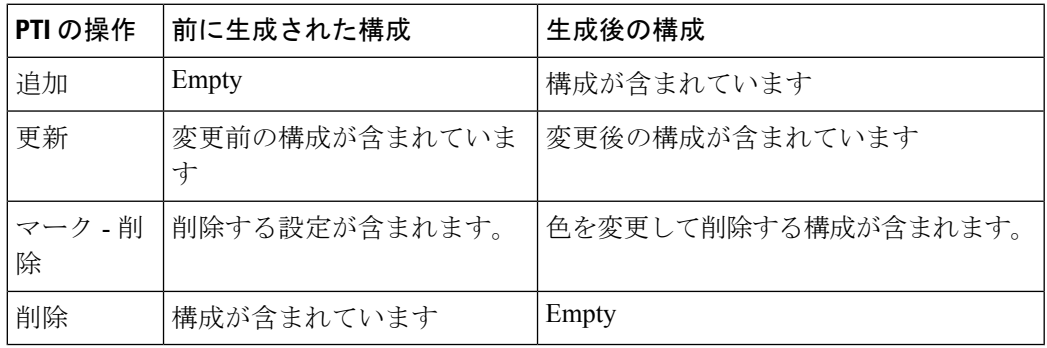

- ポリシーまたはプロファイルテンプレートが適用されると、 テンプレートのアプリケーションごとにインスタンスが作成 されます。これは、ポリシー テンプレート インスタンスま たは PTI と呼ばれます。 **Note**
	- **[**構成のプレビュー(**PreviewConfig**)**]**:保留中の構成と、実行中の構成と予想される構成 の比較を表示します。
	- 展開構成 スイッチ構成ごとに展開します。
	- 検出:このオプションを使用して、スイッチのクレデンシャルを更新し、スイッチをリ ロードし、スイッチを再検出し、ファブリックからスイッチを削除できます。

新しいファブリックが作成され、ファブリック構成スイッチが Nexusダッシュボード ファブ リック コントローラ で検出され、アンダーレイ設定がそれらのスイッチでプロビジョニング され、Nexusダッシュボード ファブリック コントローラ との間の設定が同期されます。その 他のタスクは、次のとおりです。

- vPC、ループバックインターフェイス、サブインターフェイス設定などのインターフェイ ス構成をプロビジョニングします。
- ネットワークを作成し、スイッチに展開します。

#### 既存のスイッチの検出

Cisco Nexusダッシュボード ファブリック コントローラ Web UIで既存のスイッチを検出するに は、次の手順を実行します。

#### 手順

ステップ **1 [**スイッチの追加(**AddSwitches**)**]**をクリックした後、**[**スイッチの検出(**DiscoverSwitches**)**]** をクリックして、1 つ以上の既存のスイッチをファブリックに追加します。

この場合、既知のクレデンシャルと事前プロビジョニングされた IP アドレスを持つスイッチ がファブリックに追加されます。

- ステップ **2** スイッチのIPアドレス(シードIP)、ユーザ名、およびパスワード(**[**ユーザ名(**Username**)**]** フィールドと **[**パスワード(**Password**)**]** フィールド)は、ユーザによる入力として提供され ます。**[**構成の保持(**Preserve Config**)**]** チェックボックスがデフォルトで選択されています。 これは、ファブリックへのデバイスのブラウンフィールドインポートに対してユーザが選択す るオプションです。デバイス設定がインポートプロセスの一部としてクリーンアップされるグ リーンフィールドインポートの場合、ユーザは**[**構成の保持(**PreserveConfig**)**]**チェックボッ クスを選択しないでください。
	- Easy\_Fabric\_eBGPは、ファブリックへのデバイスのブラウンフィールドインポートを サポートしていません。 (注)
- ステップ **3 [**スイッチの検出(**Discover Switches**)**]** をクリックします。

**[**スイッチの追加(**Add Switches**)**]** ウィンドウが表示されます。**[**最大ホップ(**Max Hops**)**]** フィールドに 2 が入力されているため(デフォルト)、指定された IP アドレス(リーフ 91) を持つスイッチとそのスイッチからの 2 つのホップが **[**スイッチの追加(**AddSwitches**)**]** の結 果に入力されます。

ステップ **4** Cisco Nexusダッシュボード ファブリック コントローラ がスイッチに対して正常なシャロー ディスカバリを実行できた場合、ステータス列に **[**管理性(**Manageable**)**]** と表示されます。 該当するスイッチの横にあるチェックボックスをオンにして、**[**スイッチの追加(**AddSwitches**)**]** をクリックします。

> この例では1つのスイッチの検出について説明しますが、複数のスイッチを同時に検出できま す。

> スイッチ検出プロセスが開始されます。**[**進行状況(**Progress**)**]** 列には、選択したすべてのス イッチの進行状況が表示されます。完了時に各スイッチの完了を表示します。

> 選択したすべてのスイッチがインポートされるか、エラーメッセージが表示されるま で、画面を閉じないでください(また、スイッチを再度追加してください)。 (注)

エラー メッセージが表示された場合は、画面を閉じます。[ファブリック トポロジ (fabric topology)] 画面が表示されます。エラー メッセージは、画面の右上に表示され ます。必要に応じてエラーを解決し、[アクション(Actions)] パネルの **[**スイッチの 追加(**Add Switches**)**]** をクリックしてインポート プロセスを再度開始します。

Cisco Nexusダッシュボードファブリックコントローラがすべてのスイッチを検出し、**[**進行状 況(**Progress**)**]** 列にすべてのスイッチの完了が表示されたら、画面を閉じます。*[*スタンドア ロン ファブリック トポロジ (Standalone fabric topology) ] 画面が再び表示されます。追加され たスイッチのスイッチ アイコンが表示されます。

- (注) スイッチの検出中に次のエラーが発生することがあります。
- ステップ **5** 最新のトポロジ ビューを表示するには、**[**トポロジの更新(**Refresh topology**)**]** をクリックし ます。

すべてのスイッチが追加され、ロールが割り当てられると、ファブリックトポロジにはスイッ チとスイッチ間の接続が含まれます。

ステップ **6** デバイスを検出したら、各デバイスに適切なロールを割り当てます。ロールの詳細について は、「セット ロールの割り当て」を参照してください。

> 表示用に階層レイアウトを選択すると([アクション(Actions)]パネルで)、トポロジはロー ルの割り当てに従って自動的に配置され、リーフ デバイスが下部に、スパイン デバイスが上 部に接続され、境界デバイスが上部に配置されます。

*vPC* スイッチ ロールの割り当て:スイッチのペアを vPC スイッチ ペアとして指定するには、 スイッチを右クリックし、スイッチのリストから vPC ピア スイッチを選択します。

*AAA* サーバ パスワード:(**[**管理性(**Manageability**)**]** タブで)AAA サーバ情報を入力した場 合は、各スイッチで AAA サーバ パスワードを更新する必要があります。そうでない場合、ス イッチの検出は失敗します。

Cisco Nexusダッシュボード ファブリック コントローラ を使用して新しい vPC ペアが正常に作 成および展開されると、コマンドがスイッチに存在する場合でも、**no ip redirects CLI** のいず れかのピアが同期しなくなることがあります。この非同期は、実行構成でCLIを表示するため のスイッチの遅延が原因で発生し、構成のコンプライアンスに相違が生じます。**[**構成の展開 (**Config Deployment**)**]** ウィンドウでスイッチを再同期して、差分を解決します。

ステップ **7 [Save**(保存)**]** をクリックします。

テンプレートとインターフェイスの設定は、スイッチのアンダーレイネットワーク構成を形成 します。また、ファブリック構成の一部として入力されたフリーフォーム CLI([詳細 (Advanced) ]タブで入力されたリーフおよびスパイン スイッチのフリー フォーム設定) も展 開されます。

構成のコンプライアンス:プロビジョニングされた構成とスイッチの構成が一致しない場合、 **[**ステータス(**Status**)**]** 列に非同期が表示されます。たとえば、CLI を使用してスイッチの機 能を手動で有効にすると、設定が一致しなくなります。

Cisco Nexusダッシュボード ファブリック コントローラ からファブリックにプロビジョニング された設定が正確であることを確認したり、逸脱(アウトオブバンド変更など)を検出したり するために、Nexusダッシュボード ファブリック コントローラ の構成コンプライアンスエン ジンは、必要な修復構成を報告し、提供します。

**[**展開構成(**Deploy Config**)**]** をクリックすると、**[**構成の展開(**Config Deployment**)**]** ウィン ドウが表示されます。

ステータスが非同期の場合は、デバイスの Nexusダッシュボード ファブリック コントローラ との設定に不整合があることを示しています。

[再同期(Re-sync)] 列のスイッチごとに [再同期(Re-sync)] ボタンが表示されます。大規模 なアウトオブバンド変更がある場合、または設定変更が Nexusダッシュボード ファブリック コントローラ に正しく登録されていない場合に、このオプションを使用して Nexusダッシュ ボード ファブリック コントローラ 状態を再同期します。再同期操作は、スイッチに対して完 全な CC 実行を実行し、「show run」および「show run all」コマンドをスイッチから再収集し ます。再同期プロセスを開始すると、進行状況メッセージが画面に表示されます。再同期中

に、実行構成がスイッチから取得されます。スイッチの Out-of-Sync/In-Sync ステータスは、 Nexusダッシュボード ファブリック コントローラ で定義されたインテントに基づいて再計算 されます。

**[**構成のプレビュー(**Preview Config**)**]** 列エントリ(特定の行数で更新)をクリックします。 [構成のプレビュー (Config Preview)] 画面が表示されます。

**[**保留中の構成(**PendingConfig**)**]** タブには、正常な展開の保留中の構成が表示されます。

**[**並べて比較(**Side-by-side Comparison**)**]** タブには、現在の設定と予想される設定が一緒に表 示されます。

マルチラインバナーmotd構成は、**switch\_freeform**を使用するスイッチごと、またはリーフ/ス パイン自由形式構成を使用するファブリックごとのいずれかで、自由形式の構成ポリシーを使 用して Cisco Nexusダッシュボード ファブリック コントローラ で構成できます。複数行のバ ナー motdが構成された後、ファブリック トポロジ画面(の右上)で**[**構成の展開(**Deploy Config**)**]**オプションを実行して、ポリシーを展開します。そうしないと、ポリシーがスイッチ に適切に展開されない可能性があります。バナーポリシーは、単一行のバナー設定のみを設定 します。また、自由形式の設定/ポリシーに関連するバナーは1つだけ作成できます。バナー motd を構成するための複数のポリシーはサポートされていません。

#### ステップ **8** 画面 を閉じます。

構成が正常にプロビジョニングされた後(すべてのスイッチで 100% の進捗が表示された場 合)、画面を閉じます。

ファブリックトポロジが表示されます。構成が成功すると、スイッチのアイコンが緑色に変わ ります。

スイッチアイコンが赤色の場合は、スイッチとNexusダッシュボードファブリックコントロー ラ構成が同期していないことを示します。スイッチでの展開が保留中の場合、スイッチは青色 で表示されます。保留状態は、保留中の展開または保留中の再計算があることを示します。ス イッチをクリックし、**[**プレビュー(**Preview**)**]**または**[**構成の展開(**DeployConfig**)**]**オプショ ンを使用して保留中の展開を確認するか、**[**構成の展開(**Deploy Config**)**]** をクリックしてス イッチの状態を再計算できます。

CLIの実行で警告またはエラーが発生した場合は、**[FabricBuilder]**ウィンドウに通知 が表示されます。自動解決可能な警告またはエラーには、**[**解決(**Resolve**)**]**オプショ ンがあります。 (注)

**[**構成の展開(**Deploy Config**)**]** オプションの使用例は、スイッチ レベルの自由形式の設定で す。詳細については、 を参照してください。

### ブート ストラップ メカニズムを使用したスイッチの追加

新しいCiscoNX-OSデバイスの電源がオンになると、通常、そのデバイスにはスタートアップ 構成も構成ステートもありません。その結果、NX-OS で電源が投入され、初期化後に POAP ループに入ります。デバイスは、mgmt0 インターフェイスを含むアップ状態のすべてのイン ターフェイスで DHCP 要求の送信を開始します。

Nexus Dashboard ファブリック コントローラ リリース 12.0.1a 以降、POAP はユーザが検証した キー交換とパスワードなしの ssh を使用して、構成ファイルへのアクセスを特定のスイッチに 制限します。したがって、デバイスがPOAPを試行するたびに、**[**スイッチの追加(**AddSwitch**)**] > [**ブートストラップ(**Bootstrap**)**]** で新しいキーを受け入れる必要があります。

デバイスと Nexusダッシュボード ファブリック コントローラ の間に IP 到達可能性がある場 合、デバイスからのDHCP要求はNexusダッシュボードファブリックコントローラに転送され ます。ゼロデイデバイスを簡単に起動するには、ブートストラップオプションを[ファブリッ ク設定(Fabric Settings)」で有効にする必要があります。

ファブリックに対してブートストラップが有効になっている場合、デバイスからのDHCP要求 は Nexusダッシュボード ファブリック コントローラ によって処理されます。Nexusダッシュ ボード ファブリック コントローラ によってデバイスに割り当てられた一時IPアドレスは、デ バイス モデル、デバイス NX-OS バージョンなどを含むスイッチに関する基本情報を学習する ために使用されます。

- **1. [LAN]> [**スイッチ(**Switches**)**]> [**スイッチの追加(**AddSwitches**)**]**の順に選択します。
- **2. [**ブートストラップ(**Bootstrap**)(**POAP**)**]** オプション ボタンを選択します。
- **3. [**アクション(**Actions**)**]** をクリックし、スイッチを追加します。

**[**追加(**Add**)**]** オプションを使用してスイッチを 1 つずつ追加するか、**[**インポート (**Import**)**]** オプションを使用して複数のスイッチを同時に追加できます。

**[**追加(**Add**)**]** オプションを使用する場合は、必要な詳細をすべて入力してください。 注:スイッチが表示されるまでに時間がかかる場合があります。

- **4.** 必要なスイッチを選択します。
- 5. [編集 (Edit) ] をクリックします。

**[**ブートストラップ スイッチの編集(**Edit bootstrap switch**)**]** ダイアログが表示されま す。

- **6.** 次の必須詳細情報を入力します。
- **7.** [保存 (Save) ] をクリックします。
- **8.** スイッチを選択します。
- **9. [**管理者パスワード(**Adminpassword**)**]** フィールドに管理者パスワードを入力します。
- **10. [**選択したスイッチをインポート(**Import Selected Switches**)**]** をクリックします。

#### 返品許可(**RMA**)

ここでは、Cisco Nexusダッシュボード ファブリック コントローラ Easy Fabricモードを使用す る場合に、ファブリック内の物理スイッチを交換する方法について説明します。

#### 前提条件

- スイッチの交換時に、中断を最小限に抑えてファブリックが稼働していることを確認しま す。
- POAP RMA フローを使用するには、ファブリックをブートストラップ (POAP) 用に設定 します。
- 必要に応じて、再計算と展開を複数回実行し、FEX が展開されているスイッチの RMA の FEX 構成をコピーします。

#### 注意事項と制約事項

- スイッチを交換するには、ファブリックから古いスイッチを取り外し、ファブリック内の 新しいスイッチを検出します。たとえば、Cisco Nexus 9300-EX スイッチを Cisco Nexus 9300-FXスイッチに交換する場合は、ファブリックから9300-EXスイッチを取り外し、同 じファブリック内の 9300-FX スイッチを検出します。
- Cisco Nexus 7000 シリーズスイッチをアップグレードする前にGIRが有効になっている場 合、Nexusダッシュボード ファブリック コントローラ は、Nexusダッシュボード ファブ リック コントローラ RMA 手順の開始時に **system mode maintenance** コマンドをスイッチ にプッシュします。このコマンドは、デフォルトのメンテナンス モード プロファイルに 存在する設定をスイッチに適用します。Cisco Nexus 7000 シリーズ スイッチでのグレース フル挿入および取り外し (GIR)の実行の詳細については、「GIR[の構成](https://www.cisco.com/c/en/us/td/docs/switches/datacenter/nexus7000/sw/system-management/config/cisco_nexus7000_system-management_config_guide_8x/configuring_gir_7_3.html)」を参照してく ださい。

#### **POAP RMA** フロー

RMAをプロビジョニングするには、次の手順に従います。

#### 手順

- ステップ **1** 「ファブリックの概要」に移動します。
- ステップ **2** デバイスをメンテナンスモードにします。デバイスをメンテナンスモードにするには、デバイ スを選択し、**[**アクション(**Actions**)**] > [**その他(**More**)**] > [**モードの変更(**Change Mode**)**]** をクリックします。[モード(Mode)]ドロップダウンリストで、**[**メンテナンス(**Maintenance**)**]** を選択します。
- ステップ **3** ネットワークのデバイスを物理的に交換します。物理接続は、交換用スイッチの元のスイッチ と同じ場所で行う必要があります。
- ステップ **4** RMAフローを開始します。デバイスを選択し、**[**アクション(**Actions**)**]>[RMA**のプロビジョ ニング(**Provision RMA**)**]** をクリックします。
- ステップ **5** 管理者パスワードを設定します。

(任意)検出用の AAA ユーザとパスワードを設定できます。

ステップ **6** 交換用デバイスを選択します。

ステップ **7 [RMA** のプロビジョニング(**Provision RMA**)**]**をクリックします。

#### 手動 **RMA** フロー

このフローは、ブートストラップが不可能な場合(または望ましくない場合)に使用します。 手動RMAをプロビジョニングするには、 の手順に従います。

手順

- ステップ **1** デバイスをメンテナンス モード(オプション)にします。
- ステップ2 ネットワーク内のデバイスを物理的に交換します。
- ステップ **3** コンソールからログインし、管理 IP とクレデンシャルを設定します。
- ステップ **4** Cisco Nexusダッシュボード ファブリック コントローラ シスコは新しいデバイスを再検出しま す(または、**[Discovery] > [Rediscover]** を手動で選択できます)。
- ステップ **5 [**展開(**Deploy**)**]** を使用して、必要な設定を展開します。
- ステップ **6** 設定によっては、ブレイクアウト ポートまたは FEX ポートが使用中の場合、設定を完全に復 元するために再度展開する必要があります。
- ステップ **7** 展開が正常に完了し、デバイスが「同期中」になったら、デバイスを通常モードに戻す必要が あります。

ローカル認証を持つユーザの **RMA**

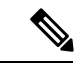

(注) このタスクは、非 POAP スイッチにのみ適用されます。

ローカル認証を持つユーザの RMA を実行するには、次の手順を使用します。

#### 手順

- ステップ **1** 新しいスイッチがオンラインになったら、スイッチにSSH接続し、「username」コマンドを使 用してクリア テキスト パスワードでローカル ユーザ パスワードをリセットします。SNMP パ スワードを再同期するには、ローカル ユーザ パスワードをリセットします。パスワードは、 転送不可能な形式で構成ファイルに保存されます。
- ステップ **2** RMA が完了するまで待ちます。
- ステップ **3** スイッチの新しい SNMP MD5 キーを使用して、スイッチの Cisco Nexusダッシュボード ファブ リック コントローラ switch\_snmp\_user ポリシーを更新します。

### 事前プロビジョニングのサポート

CiscoNDFCは、事前のデバイス構成のプロビジョニングをサポートしています。これは特に、 デバイスが調達されたものの、まだお客様に配送されていない、または受領されていないシナ リオに当てはまります。発注書には通常、デバイスのシリアル番号、デバイスモデルなどに関 する情報が含まれており、これらの情報を使用して、デバイスをネットワークに接続する前に NDFCでデバイス構成を準備できます。Easyファブリックと外部/Classic\_LANファブリックの 両方で、Cisco NX-OS デバイスの事前プロビジョニングがサポートされています。

#### デバイスの事前プロビジョニング

デバイスをファブリックに追加する前にプロビジョニングできます。ただし、ファブリック設 定の [ブートストラップ(Bootstrap)] タブに DHCP の詳細を入力します。

事前プロビジョニングされたデバイスは、Nexus Dashboard ファブリック コントローラ で次の 設定をサポートします。

- 基本管理
- vPC ペアリング
- ファブリック内リンク
- イーサネット ポート
- ポートチャネル
- vPC
- ST FEX
- AA FEX
- ループバック
- オーバーレイ ネットワーク設定

事前プロビジョニングされたデバイスは、Nexus Dashboard ファブリック コントローラ の次の 設定をサポートしていません。

- ファブリック間リンク
- Sub-interface
- インターフェイス ブレークアウト構成

デバイスにブレークアウトリンクが事前プロビジョニングされている場合は、ブレークアウト PTI を生成するために、**[**新しいデバイスを事前プロビジョニングに追加(**Add a new device to pre-provisioning**)**]**ウィンドウの**[**データ(**Data**)**]**フィールドで、対応するブレークアウトコ マンドをスイッチのモデルとゲートウェイとともに指定する必要があります。

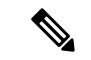

事前プロビジョニング ペイロードのデータ キーのインターフェイス ブレークアウト CLI には、スイッチからの「show running-configuration」出力にあるとおりの形式が含まれて いる必要があります。 (注)

次のガイドラインに注意してください。

- •複数のブレイクアウト コマンドは、セミコロン(;)で区切ることができます。
- データ JSON オブジェクトのフィールドの定義は次のとおりです。
	- **modulesModel** :(必須)スイッチ モジュールのモデル情報を指定します。
	- **gateway** :(必須)スイッチの管理 VRF のデフォルト ゲートウェイを指定します。 このフィールドは、デバイスを事前プロビジョニングするインテントを作成するため に必要です。デバイスの事前プロビジョニングの一環としてインテントを作成するた めに、Nexusダッシュボード ファブリック コントローラ と同じサブネット内にある 場合でも、ゲートウェイを入力する必要があります。
	- **breakout**:(オプション)スイッチで提供される breakout コマンドを指定します。
	- **portMode**:(オプション)ブレイクアウト インターフェイスのポート モードを指定 します。

**[**データ(**Data**)**]** フィールドの値の例を次に示します。

- {"modulesModel": ["N9K-C93180LC-EX"], "gateway": "10.1.1.1/24"}
- {"modulesModel": ["N9K-C93180LC-EX"],"breakout": "interface breakout module 1 port 1 map 10g-4x", "portMode": "hardware profile portmode 4x100G+28x40G", "gateway": "172.22.31.1/24" }
- {"modulesModel": ["N9K-X9736C-EX", "N9K-X9732C-FX", "N9K-C9516-FM-E2", "N9K-C9516-FM-E2", "N9K-C9516-FM-E2", "N9K-C9516-FM-E2", "N9K-SUP-B+", "N9K-SC-A", "N9K-SC-A"], "gateway": "172.22.31.1/24"}
- {"breakout":"interface breakout module 1 port 50 map 10g-4x" , "gateway": "172.16.1.1/24", "modulesModel": ["N9K-C93180YC-EX "]}
- {"modulesModel": ["N9K-X9732C-EX", "N9K-X9732C-EX", "N9K-C9504-FM-E", "N9K-C9504-FM-E", "N9K-SUP-B", "N9K-SC-A", "N9K-SC-A"], "gateway": "172.29.171.1/24", "breakout":"interface breakout module 1 port 1,11,19 map 10g-4x; interface breakout module 1 port 7 map 25g-4x"}
- {"modulesModel":["N9K-C93180LC-EX"]、 "gateway": "10.1.1.1/24","breakout": "interface breakout module 1 port 1-4 map 10g-4x"、 "portMode": "hardware profile portmode 48x25G +  $2x100G + 4x40G''$
- **1. [LAN] > [**スイッチ(**Switches**)**] > [**スイッチの追加(**Add Switches**)**]** の順に選択します。
- **2. [**事前プロビジョニング(**Pre-provision**)**]** オプション ボタンを選択します。

**3.** [アクション (Actions) ]をクリックし、スイッチを追加します。

**[**追加(**Add**)**]** オプションを使用してスイッチを 1 つずつ追加するか、**[**インポート (**Import**)**]** オプションを使用して複数のスイッチを同時に追加できます。

**[**追加(**Add**)**]** オプションを使用する場合は、必要な詳細をすべて入力してください。

- **4.** スイッチを選択します。
- **5. [**管理者パスワード(**Admin password**)**]** フィールドに管理者パスワードを入力します。
- **6. [**事前プロビジョニング(**Pre-provision**)**]** をクリックします。

事前プロビジョニングされたスイッチが追加されます。

物理デバイスを持ち込むには、手動の RMA または POAP RMA の手順に従います。

詳細については、「返品許可(RMA)」を参照してください。

POAPRMA手順を使用する場合は、存在しないデバイスへの接続がないことが予想される ため、接続がないためにデバイスをメンテナンスモードにできないというエラーメッセー ジを無視します。

#### イーサネット インターフェイスの事前プロビジョニング

**[LAN** インターフェイス(**LAN Interface**)**]** ウィンドウでイーサネット インターフェイスを事 前プロビジョニングできます。この事前プロビジョニング機能は、Easy、外部、および eBGP ファブリックでサポートされています。NDFCで検出される前に、事前にプロビジョニングさ れたデバイスにのみ、イーサネット インターフェイスを追加できます。

ネットワーク/VRFをアタッチする前に、イーサネットインターフェイスを事前にプロビ ジョニングしてから、ポートチャネル、vPC、ST FEX、AA FEX、ループバック、サブイ ンターフェイス、トンネル、イーサネット、およびSVI構成に追加する必要があります。 (注)

#### 始める前に

ファブリックに事前にプロビジョニングされたデバイスがあることを確認してください。詳細 については、デバイスの事前プロビジョニング (14 ページ)を参照してください。

#### 手順

ステップ **1 [LAN** ファブリック(**LAN Fabrics**)**]** ウィンドウから事前にプロビジョニングされたデバイス を含むファブリックをダブルクリックします。

**[**ファブリックの概要(**Fabric Overview**)**]** ウィンドウが表示されます。

ステップ **2 [**インターフェイス(**Interfaces**)**]** タブで、**[**アクション(**Actions**)**]** > **[**インターフェイスの作 成(**Create Interface**)**]**をクリックします。

**[**インターフェイスの作成(**Create Interfaces**)**]** ウィンドウが表示されます。

- ステップ **3 [**インターフェイスの作成(**Create Interface**)**]** ウィンドウで、必要なすべての詳細を入力しま す。
	- **[**タイプ(**Type**)**]**:ドロップダウン リストから **[**イーサネット(**Ethernet**)**]** を選択します。
	- **[**デバイスの選択(**Select a device**)**]** : 事前にプロビジョニングされたデバイスを選択します。
	- すでに管理されているデバイスにイーサネットインターフェイスを追加することはで きません。 (注)

**[**インターフェイス名(**Interface Name**)**]**:モジュール タイプに基づいて有効なインターフェ イス名を入力します。たとえば、Ethernet1/1、eth1/1、または e1/1 です。同じ名前のインター フェイスが、追加後にデバイスで使用できるはずです。

**[**ポリシー(**Policy**)**]**:インターフェイスに適用する必要があるポリシーを選択します。

詳細については[、インターフェイスの追加](cisco-ndfc-fabric-controller-configuration-guide-121x_chapter8.pdf#nameddest=unique_231)を参照してください。

- ステップ4 [保存 (Save) 1をクリックします。
- ステップ **5 [**プレビュー(**Preview**)**]** をクリックして、追加後にスイッチに展開される予定の構成を確認 します。
	- デバイスは事前にプロビジョニングされているため、**[**展開(**Deploy**)**]**ボタンはイー サネット インターフェイスでは無効になっています。 (注)

#### **vPC** ペアの事前プロビジョニング

#### 始める前に

ファブリックの設定でブートストラップが有効になっていることを確認します。

#### 手順

ステップ **1** 両方のデバイスをファブリックにインポートします。詳細については、デバイスの事前プロビ ジョニング (14ページ)を参照してください。

> 事前にプロビジョニングされ、既存のファブリックに追加された 2 台の Cisco Nexus 9000 シ リーズ デバイス。**[**スイッチの追加(**Add Switches**)**]** を **[**アクション(**Actions**)**]** ドロップダ ウン リストから追加します。**[**インベントリ マネージャ(**Inventory Management**)**]** 画面で、 **[**パワーオン自動プロビジョニング(**PowerOnAutoProvisioning**、**POAP**)**]**をクリックします。

デバイスは、ファブリック内に灰色の/未検出デバイスとして表示されます。

ステップ **2** 右クリックして、他の到達可能なデバイスと同様に、これらのデバイスの適切な役割を選択し ます。

a) ピア リンクを形成する物理イーサネット インターフェイスをプロビジョニングします。

leaf1-leaf2 間の vPC ピア リンクは、各デバイスのインターフェイス Ethernet1/44-45 で構成 されます。**[LAN] > [**ファブリック(**Fabrics**)**] > [**インターフェイス(**Interfaces**)**]** を選択 して、イーサネットインターフェイスを事前プロビジョニングします。詳細については、 次を参照してください。

この説明については、イーサネット インターフェイスの事前プロビジョニング (16 ペー ジ) を参照してください。

b) これらのインターフェイス間に事前にプロビジョニングされたリンクを作成します。

**[**リンク(**Links**)**]** タブで、**[**アクション(**Actions**)**]** > **[**作成(**Create**)**]** をクリックしま す。

2 つのリンクを作成します。1 つは、leaf1-Ethernet1/44 から leaf2-Ethernet1/44 へ、もう 1 つ は、leaf1-Ethernet1/45 から leaf2-Ethernet1/45 へのリンクです。

リンクテンプレートとしてint pre provision intra fabric linkを選択していることを確認 してください。送信元インターフェイスと宛先インターフェイスのフィールド名は、前の 手順で事前にプロビジョニングされたイーサネットインターフェイスと一致している必要 があります。

リンクが作成されると、それらは **[**リンク(**Links**)**]** タブ(**[**ファブリックの概要(**Fabric Overview)** 1ウィンドウ) にリスト表示されます。

c) **[**トポロジ(**Topology**)**]** ウィンドウで、スイッチを右クリックし、ドロップダウン リスト から **[vPC** ペアリング(**vPC Pairing**)**]** を選択します。

vPCペアを選択し、事前プロビジョニングされたデバイスの[vPCペアリング(vPCpairing)] をクリックします。

d) **[**再計算と展開(**Recalculate & Deploy**)**]** をクリックして、事前にプロビジョニングされた デバイスに必要な目的の vPC ペアリング設定を生成します。

完了すると、デバイスは正しくペアリングされ、デバイスの vPC ペアリング インテント が生成され、ポリシーが生成されます。

デバイスはまだ動作していないため、構成コンプライアンスはこれらのデバイス の同期(IN-SYNC)または非同期(OUT-OF-SYNC)ステータスを返しません。 (注)

CC は、インテントと計算結果を比較し、コンプライアンス ステータスを報告す るため、デバイスからの実行構成を必要としているので、こうなることが予想さ れます。

### **vPC** ホスト インターフェイスの事前プロビジョニング

#### 手順

ステップ **1** 事前プロビジョニングされたデバイスに物理イーサネットインターフェイスを作成します。通 常の vPC ペアまたはスイッチと同様の vPC ホスト インターフェイスを追加します。詳細につ いては、イーサネット インターフェイスの事前プロビジョニング (16 ページ)を参照してく ださい。

> たとえば、leaf1-leaf2 は、事前プロビジョニングされた vPC デバイス ペアを表します。ただ し、イーサネット インターフェイス 1/1 は、leaf1 と leaf2 の両方のデバイスで事前プロビジョ ニングされています。

ステップ **2** vPC ホスト トラック インターフェイスを作成します。

**[**プレビュー(**Preview**)**]** アクションと **[**展開(**Deploy**)**]** アクションは、どちらもデバイスが 存在する必要があるため、結果を生成しません。vPCホストインターフェイスが作成され、ス テータスが **[**未検出(**Not discovered**)**]** と表示されます。

#### 事前にプロビジョニングされたデバイスへのオーバーレイのアタッチ

オーバーレイ VRF とネットワークは、他の検出されたデバイスと同様に、事前にプロビジョ ニングされたデバイスにアタッチできます。

オーバーレイネットワークは、事前にプロビジョニングされたリーフのvPCペア(leaf1-leaf2) にアタッチされます。また、leaf1-leaf2 で作成され、事前にプロビジョニングされた vPC ホス ト インターフェイス ポート チャネルにもアタッチされます。

デバイスに到達できないため、事前にプロビジョニングされたデバイスのプレビューおよび展 開操作は無効になっています。事前にプロビジョニングされたデバイスに到達できるようにな ると、他の検出されたデバイスと同様に、すべての操作が有効になります。

**[**ファブリックの概要(**Fabric Overview**)**]**ウィンドウで、**[**ポリシー(**Policies**)**]**タブをクリッ クし、**[**アクション(**Actions**)**]** > **[**ポリシーの編集(**EditPolicy**)**]**の順に選択します。オーバー レイ ネットワーク/VRF アタッチメント情報を含む、事前にプロビジョニングされたデバイス 用に生成されたインテント全体を表示できます。

### スイッチのプレビュー

**Nexus**ダッシュボード ファブリック コントローラ**UI** ナビゲーション

- **[LAN]** > **[**スイッチ(**Switches**)**]** を選択します。
- **[LAN]** > **[**ファブリック(**Fabrics**)**]** を選択します。ファブリックをクリックして **[**ファブ リック サマリ(**Fabric Summary**)**]** スライドイン ペインを開きます。**[**起動(**Launch**)**]**

アイコンをクリックします。**[**ファブリックの概要(**Fabric Overview**)**]** > **[**スイッチ (**Switches**)**]** を選択します。

スイッチを追加した後、保留中の設定、実行構成の並列比較、およびスイッチの予想される設 定を含むスイッチをプレビューできます。複数のスイッチを選択して、同じインスタンスでプ レビューできます。**[**プレビュー(**Preview**)**]** ウィンドウに、スイッチの正常な展開の保留中 の構成が表示されます。

スイッチをプレビューし、保留中の構成と再同期するには、次の手順を実行します。

#### **Procedure**

ステップ **1 [**スイッチ(**Switches**)**]** ウィンドウで、スイッチの横にあるチェックボックスを使用して、プ レビューするスイッチを選択します。**[**アクション(**Actions**)**]** ドロップダウンリストから、 **[**プレビュー(**Preview**)**]** を選択します。

> **[**構成のプレビュー(**Preview Config**)**]** ウィンドウが表示されます。このウィンドウには、ス イッチ名(そのIPアドレス、ロール、シリアル番号、ファブリックのステータス(同期中、同 期外、または使用不可)。保留中の構成。ステータスの説明。進捗状況など)のスイッチ設定 情報が表示されます。

- ステップ **2** 構成のみをプレビューするには、表示された情報を表示して、**[**閉じる(**Close**)**]**をクリックし ます。
- ステップ **3** 保留中の構成でスイッチを再同期するには、**[**再同期(**Resync**)**]**をクリックします。経過表示 バーに再同期の進捗が表示されます。**[**閉じる(**Close**)**]** をクリックして、**[**構成のプレビュー (**Preview Config**)**]** ウィンドウを閉じます。
- ステップ **4** 保留中の構成と比較を表示するには、**[**保留中の構成(**Pending Config**)**]** 列のそれぞれのリン クをクリックします。

または、**[**ファブリックの概要(**FabricOverview**)**][**アクション(**Actions**)**]**ドロップダウンリ ストで、**[**構成の再計算(**Recalculate Config**)**]** を選択します。**[**構成の展開(**Deploy Configuration**)**]**ウィンドウが表示されます。スイッチの構成ステータスが表示されます。**[**保 留中の構成(**PendingConfig**)**]**列のそれぞれのリンクをクリックして、保留中の構成を表示す ることもできます。

**[**保留中の構成(**PendingConfig**)**]**ウィンドウが表示されます。このウィンドウの**[**保留中の構 成(**Pending Config**)**]** タブには、スイッチの保留中の構成が表示されます。**[**並べて比較 (**Side-by-Side Comparison**)**]** タブには、実行構成と予想される構成が並べて表示されます。

**[**保留中の構成(**Pending Config**)**]** ウィンドウを閉じます。

### 設定の導入

この展開オプションは、スイッチのローカル操作です。つまり、スイッチの予想される構成ま たはインテントが現在の実行構成に対して評価され、構成のコンプライアンスチェックが実行

されて、スイッチが **In-Sync** または **Out-of-Sync** ステータスを取得します。スイッチが同期し ていない場合、ユーザには、その特定のスイッチで実行されているすべての設定のプレビュー が提供されます。これらの設定は、それぞれのスイッチに対してユーザが定義した意図とは異 なります。

**1.** 必要なスイッチを選択し、**[**アクション(**Actions**)**]** > **[**展開(**Deploy**)**]** を選択してスイッ チに設定を展開します。

**[**構成の展開(**Deploy Configuration**)**]** ウィンドウが表示されます。

- **2. [**再同期(**Resync**)**]** をクリックして設定を同期します。
- **3.** [展開 (Deploy)] をクリックします。

[ステータス(Status)]カラムには、「FAILED」または「SUCCESS」の状態が表示されま す。FAILED ステータスの場合は、問題の解決に失敗した理由を調査します。

**4. [**閉じる(**Close**)**]** をクリックして、ウィンドウを切り替えます。

### ディスカバリ

この章は、次の項で構成されています。

#### クレデンシャル情報の更新

検出スイッチを更新するには、検出ログイン情報の更新を使用します。

#### 手順

ステップ **1** 必要なスイッチを選択し、 **[**アクション(**Actions**)**]** > **[**検出(**Discovery**)**]** > **[**ログイン情報の 構成(**Update Credentials**)」の順に選択します。

**[Database Credentials**(データベースのログイン情報)**]** ウィンドウが表示されます。

- ステップ **2** [検出ログイン情報の更新(Update Discovery Credentials)]ウィンドウで、検出ユーザ名やパス ワードなどの検出ログイン情報を入力します。
- ステップ **3 [**更新(**Update**)**]** をクリックして、検出ログイン情報を保存します。

検出クレデンシャルが指定されていない場合は、Nexusダッシュボード ファブリック コント ローラ は管理者ユーザとパスワードを使用してスイッチを検出します。

#### 再検出

スイッチを再検出し、そのステータスを確認できます。 スイッチを再検出するには、次の手順を実行します。

• 必要なスイッチを選択し、**[**アクション(**Actions**)**]** > **[**検出(**Discovery**)**]** > **[**再検出 (**Rediscover**)**]** を選択してスイッチを再検出します。

**[**検出ステータス(**DiscoveryStatus**)**]** 列にステータスが **[**再検出中(**Rediscovering**)**]**とし て表示され、検出後にステータスが表示されます。

#### 検出 **IP** アドレスの変更に関する注意事項と制約事項

Cisco Nexus Dashboard ファブリック コントローラ リリース 12.0.1a から、ファブリックに存在 するデバイスの検出 IP アドレスを変更できます。

#### 注意事項と制約事項

以下は、検出 IP アドレスの変更に関する注意事項と制約事項です。

- 検出 IP アドレスの変更は、管理インターフェイスを介して検出された NX-OS スイッチお よびデバイスでサポートされます。
- 検出 IP アドレスの変更は、次のようなテンプレートでサポートされます。
	- Easy\_Fabric
	- Easy\_Fabric\_eBGP
	- 外部
	- LAN\_Classic
	- LAN\_Monitor
- 検出 IP アドレスの変更は、管理モードとモニタ モードの両方でサポートされています。
- CiscoFabric Controller UI で検出 IP アドレスを変更できるのは、**network-admin** ロールを持 つユーザだけです。
- 検出IPアドレスは、他のデバイスでは使用できず、変更が完了したときに到達可能である 必要があります。
- 管理対象ファブリック内のデバイスの検出 IP アドレスを変更している間、スイッチは移 行モードになります。
- vPC ピアにリンクされているスイッチの IP アドレス(vPC ピアなどの対応する変更)を 変更すると、それに応じてドメイン設定が更新されます。
- ファブリック構成は元の IP アドレスを復元し、復元後の同期外れを報告し、同期ステー タスを取得するにはデバイスの構成インテントを手動で更新する必要があります。
- 元のデバイス検出 IP を使用していたファブリック コントローラの復元は、スイッチを到 達不能ポスト復元として報告します。検出 IP アドレスの変更手順は、復元後に繰り返す 必要があります。
- 元の検出 IP アドレスに関連付けられているデバイス アラームは、IPアドレスの変更後に 消去されます。

#### 検出 **IP** アドレスの変更

#### 始める前に

デバイスで管理 IP アドレスとルート関連の変更を行い、Nexus Dashboard ファブリック コント ローラからデバイスの到達可能性を確認する必要があります。

Cisco Nexus Dashboard ファブリック コントローラ Web UI から検出 IP アドレスを変更するに は、次の手順を実行します。

#### 手順

- ステップ **1 [LAN]** > **[**ファブリック(**Fabrics**)**]** を選択します。
- ステップ **2** ファブリック名をクリックして、必要なスイッチを表示します。

**[**ファブリック サマリ(**Fabric summary**)**]** スライドイン ペインが表示されます。

- ステップ **3 [**起動(**Launch**)**]** アイコンをクリックして、**[**ファブリックの概要(**Fabric Overview**)**]** ウィ ンドウを表示します。
- ステップ **4 [**スイッチ(**Switches**)**]**タブで、メイン ウィンドウの **[**アクション(**Action**)**]** ボタンの横にあ る **[**最新表示(**Refresh**)**]** アイコンをクリックします。

IPアドレスが変更されたスイッチは、**[**検出ステータス(**DiscoveryStatus**)**]**列で到達不能状態 になります。

- ステップ **5 [**スイッチ(**Switch**)**]** 列の横にあるチェックボックスをクリックし、スイッチを選択します。 (注) 複数のスイッチではなく、個々のスイッチの IP アドレスを変更できます。
- ステップ **6** [スイッチ(Switches)]タブ領域で**[**アクション(**Actions**)**]** > **[**検出**IP**の変更(**Change Discovery**

**IP**)**]** を選択します。

**[**検出 **IP** の変更(**Change Discovery IP**)**]** ウィンドウが表示されます。

同様に、**[LAN]** > **[**スイッチ(**Switches**)**]** タブから移動できます。必要なスイッチを選択し、 **[**アクション(**Actions**)**]** > **[**検出(**Discovery**)**]** > **[**検出 **IP** の変更(**Change Discovery IP**)**]** を クリックします。

- ステップ **7 [**新規 **IP** アドレス(**New IP Address**)**]** テキスト フィールドに適切な IP アドレスを入力し、 **[OK]** をクリックします。
	- a) 正常に更新するには、新しい IP アドレスが Nexus Dashboard ファブリック コントローラか ら到達可能である必要があります。
	- b) 次の手順に進む前に、検出IPアドレスを変更する必要があるデバイスに対して上記の手順 を繰り返します。
	- c) ファブリックが管理対象モードの場合、デバイス モードは移行モードに更新されます。
- ステップ **8** ファブリックの **[**アクション(**Actions**)**]** ドロップダウン リストから、**[**構成の再計算 (**Recalculate Config**)**]**をクリックして、デバイスのNexus Dashboardファブリックコントロー ラ構成インテントの更新プロセスを開始します。同様に、トポロジウィンドウで構成を再計算

できます。**[**トポロジ(**Topology**)**]** を選択し、スイッチを右クリックして **[**構成の再計算 (**Recalculate Config**)**]** をクリックします。

デバイス管理関連の構成の Nexus Dashboard ファブリック コントローラ構成インテントが更新 され、スイッチのデバイス モード ステータスが通常モードに変更されます。スイッチの構成 ステータスは **[**同期中(**In-Sync**)**]** と表示されます。

古いスイッチのIPアドレスに関連付けられたPMレコードは消去され、新しいレコー ドの収集は変更後 1 時間かかります。 (注)

### セット ロールの割り当て

Nexusダッシュボード ファブリック コントローラ でスイッチにロールを割り当てることがで きます。

- **1.** 必要なスイッチを選択し、**[**アクション(**Actions**)**]** > **[**セット ロール**]** を選択します。
- **2. [**ロールの選択**]**ウィンドウが表示されます。適切なロールを選択し、**[**選択(**Select**)**]**をク リックします。

確認ウィンドウが表示されます。

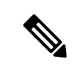

**[**ロールステータス(**RoleStatus**)**]**列に新しいロールの割り当てを表示するには、スイッ チを再検出する必要があります。 (注)

Nexusダッシュボードファブリックコントローラでは、次のロールがサポートされています。

- スパイン
- リーフ
- 境界
- ボーダースパイン
- ボーダーゲートウェイ
- ボーダー ゲートウェイ スパイン
- スーパー スパイン
- ボーダー スーパー スパイン
- ボーダー ゲートウェイ スーパー スパイン
- アクセス
- 集約
- エッジ ルータ
- コア ルータ
- TOR

### **vPC** セットアップの作成

外部ファブリック内のスイッチのペアに対してvPCセットアップを作成できます。スイッチの 役割が同じで、相互に接続されていることを確認します。

#### **Procedure**

ステップ **1** 2 つの指定された **vPC** スイッチのいずれかを右クリックし、**[vPC** ペアリング**]** を選択します。

**[vPC** ピアの選択(**Select vPC peer**)**]** ダイアログボックスが表示されます。潜在的なピア ス イッチのリストが含まれます。vPC ピア スイッチの**[**推奨(**Recommended**)**]**列が **[true]**に更新 されていることを確認します。

- または、**[**アクション(**Actions**)**]** ペインから表形式ビューに移動することもできま す。**[**スイッチ(**Switches**)**]** タブでスイッチを選択し、**[vPC Pairing**(**vPC** ペアリン グ)**]**をクリックしてvPCペアを作成、編集、またはペアリング解除します。ただし、 このオプションは、Cisco Nexus スイッチを選択した場合にのみ使用できます。 **Note**
- ステップ **2** vPCピアスイッチの横にあるオプションボタンをクリックし、**[vPC** ペア テンプレート(**vPC Pair Template**)**]** ドロップダウンリストから **vpc\_pair** を選択します。ここには、**VPC\_PAIR** テ ンプレートサブタイプのテンプレートのみが表示されます。

**[vPC** ドメイン(**vPC Domain**)**]** タブと **[vPC** ピアリンク(**vPC Peerlink**)**]** タブが表示されま す。vPC設定を作成するには、タブのフィールドに入力する必要があります。各フィールドの 説明は、右端に表示されます。

**[vPC** ドメイン(**vPC Domain**)**]** タブ:vPC ドメインの詳細を入力します。

**[vPC+]**:スイッチが FabricPath vPC+ セットアップの一部である場合は、このチェックボック スをオンにして **[FabricPath** スイッチ **ID]** フィールドに入力します。

**[VTEP** の構成(**Configure VTEPs**)**]**:2 つの vPC ピア VTEP の送信元ループバック IP アドレ スと、NVE 設定のループバック インターフェイス セカンダリ IP アドレスを入力します。

**[NVE** インターフェイス(**NVE interface**)**]**:NVE インターフェイスを入力します。 vPC ペア リングでは、送信元ループバックインターフェイスのみが設定されます。追加構成には、自由 形式のインターフェイス マネージャを使用します。

[NVE ループバック構成(NVE loopback configuration)]:IP アドレスをマスクで入力します。 vPC ペアリングは、ループバック インターフェイスのプライマリおよびセカンダリ IP アドレ スのみを構成します。追加構成には、自由形式のインターフェイスマネージャを使用します。

**[vPC** ピアリンク(**vPC Peerlink**)**]**タブ:vPCピアリンクの詳細を入力します。

トランクを選択すると、対応するフィールド(**[**トランク許可**VLAN**(**TrunkAllowedVLANs**)**]** および**[**ネイティブ**VLAN**(**NativeVLAN**)**]**)が有効になります。**access**を選択すると、**[VLAN** にアクセス(**AccessVLAN**)**]**フィールドが有効になります。**fabricpath**を選択すると、トラン クおよびアクセスポート関連のフィールドは無効になります。

ステップ **3 [Save**(保存)**]** をクリックします。

**vPC** セットアップが作成されます。

vPC セットアップの詳細を更新するには、次の手順を実行します。

**a.** vPC スイッチを右クリックし、[vPC ペアリング] を選択します。

**[vPC** ピア(**vPC peer**)**]** ダイアログボックスが表示されます。

**b.** 必要に応じて、次のフィールドを更新します。

フィールドを更新すると、**[**ペアリング解除(**Unpair**)**]** アイコンが **[**保存(**Save**)**]** に変わ ります。

**c. [**保存(**Save**)**]** をクリックして更新を完了します。

vPC ペアを作成すると、**[vPC** の概要(**vPC Overview**)**]** ウィンドウで vPC の詳細を表示でき ます。

#### **vPC** セットアップの展開解除

**Procedure**

- ステップ **1 vPC** スイッチを右クリックし、**[vPC** ペアリング(**vPC Pairing)]** を選択します。 vPC ピア画面が表示されます。
- ステップ **2** 画面の右下にある **[**ペアリング解除(**Unpair**)**]** をクリックします。 vPC ペアが削除され、ファブリック トポロジ ウィンドウが表示されます。
- ステップ **3 [**構成の展開(**Deploy Config**)**]** をクリックします。
- ステップ **4** (Optional) **[**構成の再計算(**Recalculate Config**)**]**列の値をクリックします。

**[**構成プレビュー**]** ダイアログボックスで保留中の設定を表示します。vPC 機能、vPC ドメイ ン、vPC ピアリンク、vPC ピアリンク メンバー ポート、ループバックセカンダリ IP、および ホストvPCのペアリングを解除すると、スイッチの次の設定の詳細が削除されます。ただし、 ホスト vPC とポート チャネルは削除されません。必要に応じて、**[**インターフェイス (**Interfaces**)**]** ウィンドウからこれらのポート チャネルを削除します。

同期していない場合は、ファブリックを再同期します。 **Note**

> ペアリングを解除すると、次の機能のPTIのみが削除されますが、構成の展開中に設 定がクリアされません。NVE設定、LACP機能、ファブリックパス機能、nvオーバー レイ機能、ループバック プライマリ ID です。ホスト vPC の場合、ポート チャネル とそのメンバー ポートはクリアされません。必要に応じて、**[**インターフェイス (**Interfaces**)**]**ウィンドウからこれらのポートチャネルを削除できます。ペアリング を解除した後でも、スイッチでこれらの機能を引き続き使用できます。

> fabricpath から VXLAN に移行する場合は、VXLAN 設定を展開する前にデバイスの設 定をクリアする必要があります。

### スイッチでのアクションの実行

#### モード変更

スイッチのモードを変更するには、次の手順を実行します。

**1.** 必要なスイッチのチェックボックスを選択し、**[**アクション(**Actions**)**]**>**[**詳細(**More**)**]**> **[**モードの変更(**Change Mode**)**]** を選択します。

**[**モードの変更(**Change Mode**)**]** ウィンドウが表示されます。

- **2.** ドロップダウンリストから**[**通常(**Normal**)**]**または**[**メンテナンス(**Maintenance**)**]**を選 択します。
- **3. [**今すぐ保存して展開(**Save and Deploy Now**)**]** をクリックしてモードを変更するか、**[**後 で保存して展開(**Save and Deploy Later**)**]** をクリックしてモードを後で変更します。

#### **RMA** のプロビジョニング

スイッチのモードを変更するには、次の手順を実行します。

**1.** 必要なスイッチのチェックボックスを選択し、**[**アクション(**Actions**)**]**>**[**詳細(**More**)**]**> **[RMA** のプロビジョニング(**Provision RMA**)**]** を選択します。

**[RMA** のプロビジョニング(**Provision RMA**)**]** ウィンドウが表示されます。

**2.** [RMA のプロビジョニング(Provision RMA)] UIには、電源がオンになってから 5〜10 分 後に交換デバイスが表示されます。

#### シリアル番号の変更

スイッチのシリアル番号は変更できます。デバイスの事前プロビジョニング中に、スイッチの シリアル番号にダミー値を指定できます。ネットワークを正常に構成したら、シリアル番号を スイッチの適切なシリアル番号に変更できます。スイッチのシリアル番号を変更する前に、メ イン ウィンドウで **[**アクション(**Actions**)**] > [**再計算と展開(**Recalculate and Deploy**)**]** をク リックして、スイッチに最新のデータを保存します。

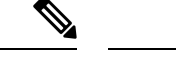

シリアル番号の変更は、Nexus 9000 シリーズ スイッチでのみサポートされています。シ リアル番号を実際の番号に変更した後は、電源オンのブートストラップ時に、デバイス の POAP を再度実行することをお勧めします。 (注)

#### 実行開始のコピー(**Copy Run Start**)

既存のスイッチ構成をコピーして構成を開始するには、次の手順を実行します。

**1.** 必要なスイッチのチェックボックスを選択し、**[**アクション(**Actions**)**]**>**[**詳細(**More**)**]**> **[**実行開始のコピー(**Copy Run Start**)**]** を選択します。

**[**実行構成をスタートアップ構成にコピー(**Copy Running Config to Startup Config**)**]** 画面 が表示されます。[進捗状況(Progress)]列には進行中のプロセスが表示され、ステータス の説明には **[**進行中の展開**]** と表示されます。

**2.** 確認ウィンドウが表示されます。[OK] をクリックします。

ステータスの説明列には、**[**展開完了(**Deployment completed**)**]** と [進捗状況(progress)] 列が緑色で表示されます。

3. [閉じる (Close) ] をクリックしてウィンドウを閉じます。

リロード

必要なスイッチをリロードするには、**[**アクション(**Actions**)**]** > **[**詳細(**More**)**]** > **[**リロード (**Reload**)**]** を選択します。

確認ウィンドウが表示されます。**[**確認(**Confirm**)**]** をクリックします。

#### 復元スイッチ

Cisco Nexusダッシュボード ファブリック コントローラ Web UIから外部ファブリックおよび LANクラシック ファブリックの Cisco Nexus スイッチを復元できます。スイッチ レベルで復元 する情報は、ファブリック レベルのバックアップから抽出されます。スイッチ レベルの復元 では、ファブリックレベルのインテントおよびファブリック設定を使用して適用されたその他 の設定は復元されません。スイッチレベルのインテントのみが復元されます。したがって、ス イッチを復元すると、ファブリックレベルのインテントが復元されないため、同期がとれなく なる可能性があります。ファブリックレベルの復元を実行して、インテントも復元します。復 元は一度に 1 つしか実行できません。スイッチが検出されたファブリックが MSD ファブリッ クの一部である場合、スイッチを復元することはできません。

**1. [**アクション(**Actions**)**]** > **[**詳細(**More**)**]** > **[**リロード(**Reload**)**]**を選択します。

**[**スイッチの復元(**RestoreSwitch**)**]**ウィンドウが表示され、**[**バックアップの選択(**Select aBackup**)**]**タブが表示されます。詳細については、「[ファブリックのバックアップ」](cisco-ndfc-fabric-controller-configuration-guide-121x_chapter5.pdf#nameddest=unique_144)を参 照してください。

- **2.** [バックアップの選択(Select a Backup)]タブには、ファブリックバックアップの詳細が表 示されます。収集する情報は次のとおりです。
	- •バックアップ日 (Backup Date):バックアップの日時を指定します。
	- •バックアップ バージョン (Backup Version): バックアップのバージョン番号を指定 します。
	- バックアップ タグ:バックアップの名前を指定します。
	- NDFC バージョン(NDFC Version):NDFC バージョンの詳細を指定します。
	- バックアップ タイプ:バックアップのタイプ(手動または自動)を指定します。

自動、手動、またはゴールデンバックアップを選択できます。これらのバックアップ は色分けされています。自動バックアップは青色で示されます。手動バックアップは 濃い青色で示されます。ゴールデン バックアップはオレンジ色で示されます。自動 バックアップの名前にはバージョンのみが含まれます。一方、手動バックアップに は、手動バックアップを開始したときに指定したタグ名と、バックアップ名のバー ジョンがあります。バックアップにカーソルを合わせると、名前が表示されます。

- **3.** 必要なバックアップのラジオ ボタンを選択してゴールデンとしてマークし、**[**アクション (**Actions**)**] > [**ゴールデンとしてマーク(**Markas golden**)**]** の順に選択し、確認ウィンド ウが表示さえrたら、**[**確認(**Confirm**)**]** をクリックします。
- **4.** ゴールデンから削除するバックアップのオプションボタンを選択し、**[**アクション(**Actions**)**]** の **[**ゴールデンとして削除(**Remove**)**]** を選択します。確認ウィンドウが表示されたら、 **[**確認(**Confirm**)**]** をクリックします。

ゴールデンバックアップの詳細については、[「ゴールデンバックアップ」](cisco-ndfc-fabric-controller-configuration-guide-121x_chapter5.pdf#nameddest=unique_145)を参照してくだ さい。

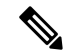

- この情報の大部分はファブリックレベルであり、スイッチレベルの復元の手順に直接影 響する場合と影響しない場合があります。 (注)
- **5. [**次へ(**Next**)**]** をクリックして、**[**プレビューの復元(**Restore Preview**)**]** の手順に進みま す。
- **6.** スイッチ名、スイッチシリアル、IPアドレス、ステータス、サポートされている復元、デ ルタ構成、および VRF の詳細に関する情報を表示できます。
- **7.** (オプション)**[**構成の取得(**Get Config**)**]** をクリックして、デバイス構成の詳細をプレ ビューします。

**[**構成のプレビュー(**Config Preview**)**]** ウィンドウが表示されます。このウィンドウには 3 つのタブがあります。

• バックアップ構成(**BackupConfig**):このタブには、選択したデバイスのバックアッ プ設定が表示されます。

- 現在の構成(**Current Config**):このタブには、選択したデバイスの現在の実行構成 が表示されます。
- 並列比較:このタブには、スイッチの現在の実行構成と、予想される構成が表示され ます。
- **8. [**インテントの復元(**Restore Intent**)**]** をクリックして、復元のステータスの復元手順に進 みます。

スイッチの復元ステータスと説明が表示されます。

**9.** 復元プロセスが完了したら、**[**完了(**Finish**)**]** をクリックします。

• ファブリック設定が変更されているため、前の手順に戻ることはできません。 (注)

• 復元に失敗した場合、スイッチは以前の設定にロールバックします。

#### コマンドの表示

次の手順では、Nexusダッシュボード ファブリック コントローラ のコマンドを表示します。

**1. [**アクション(**Actions**)**]** > **[**詳細(**More**)**]** > **[show** コマンド(**Show Command**)**]** を選択 します。

**[Switch Show Commands]** ウィンドウが表示されます。

- **2.** ドロップダウン リストから必要なコマンドを選択し、テキスト フィールドに必要な情報 を入力します。
- **3.** CLI の出力を表示するには **[**実行(**Execute**)**]** をクリックし、出力をクリアするには **[**出力 のクリア(**Clear Output**)**]** をクリックします。

#### **Exec Commands**

EXEC モードで使用可能なコマンドには、デバイスの状態および構成情報を表示する show コ マンド、clear コマンド、ユーザがデバイス コンフィギュレーションに保存しない処理を実行 するその他のコマンドがあります。

次の手順は、Nexusダッシュボード ファブリック コントローラ でEXECコマンドを実行する方 法を示しています。

**1. [**アクション(**Actions**)**]** > **[**詳細(**More**)**]** > **[Exec** コマンド(**Exec Command**)**]** を選択し ます。

**[Switch Show Commands]** ウィンドウが表示されます。

**2. [**テンプレート(**Template**)**]** ドロップダウンリストから、**[exec\_freeform]** または **[exec\_elam\_capture]** を選択します。

- **3. Freeform CLI** で **exec\_freeform** および必要な IP アドレスのコマンドを入力します。
- **4. [**展開(**Deploy**)**]** をクリックして、EXEC コマンドを実行します。
- **5. [CLI** 実行ステータス(**CLI ExecutionStatus**)**]** ウィンドウで、展開のステータスを確認で きます。**[**コマンド(**Command**)**]** 列の **[**詳細なステータス(**Detailed Status**)**]**をクリック して詳細を表示します。
- **6. [**コマンド実行の詳細(**Command Execution Details**)**]** ウィンドウで、**[CLI** 応答(**CLI Response**)**]** 列の情報をクリックして、出力または応答を表示します。

#### スイッチの削除

1 つ以上の既存のスイッチを削除できます。

**[**アクション(**Actions**)**]** > **[**詳細(**More**)**]** > **[**削除(**Delete**)**]**スイッチを選択します。確認ウィ ンドウが表示されます。**[**確認(**Confirm**)**]** をクリックします。

### スイッチの概要

[スイッチの概要(Switch Overview)] ウィンドウの **[**アクション(**Actions**)**]** アイコンから、 次の操作を実行できます。

- スイッチのプレビュー
- 設定の導入
- ディスカバリ
- セット ロールの割り当て
- vPC [ペアリング](cisco-ndfc-fabric-controller-configuration-guide-121x_chapter5.pdf#nameddest=unique_117)
- スイッチでのアクションの実行

### スイッチの概要の表示

**[**スイッチの概要(**SwitchOverview**)**]**タブでは、スイッチの概要とともにスイッチに関する情 報を表示できます。**[LAN]**>**[**スイッチ(**Switches**)**]**を移動し、必要なスイッチをクリックしま す。スライドイン ペインが表示されます。**[**起動(**Launch**)**]** アイコンをクリックして、**[**ス イッチの概要(**Switch Overview**)**]** ウィンドウを表示します。

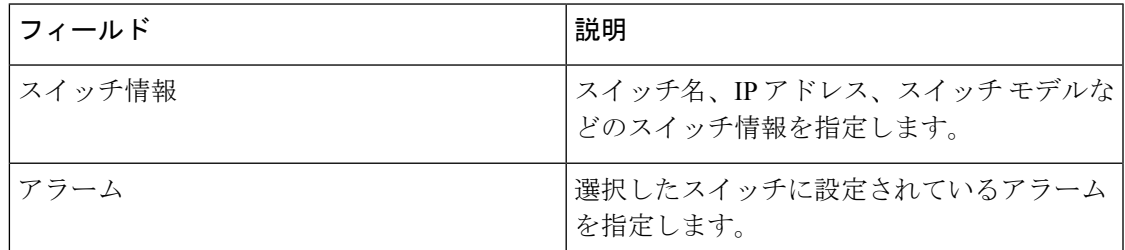

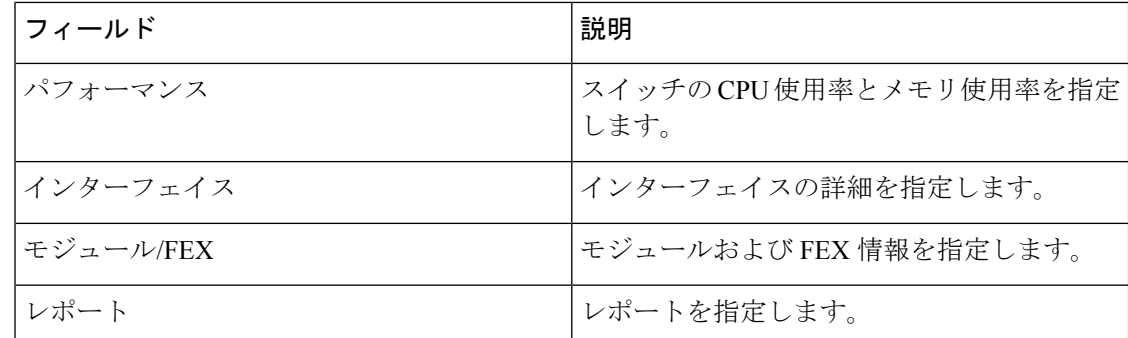

### ハードウェア

このタブには、次の項を含みます。

### モジュール

Cisco Nexus Dashboard ファブリック コ ントローラWeb UI からモジュールのインベントリ情報 を表示するには、次の手順を実行します。

#### **Procedure**

ステップ **1 [LAN] > [**スイッチ(**Switch**)**] > [**スイッチの概要(**Switch Overview**)**] > [**ハードウェア (**Hardware**)**] > [**モジュール(**Modules**)**]** の順に表示できます。

> **[**モジュール(**Modules**)**]** タブに、選択した範囲のすべてのスイッチとその詳細のリストが表 示されます。

> テーブルに必要な情報を表示し、**[**属性によるフィルタ(**Filterby Attributes**)**]**に詳細を入力で きます。

- ステップ **2** 次の情報が表示されます。
	- **[**名前(**Name**)**]** にはモジュール名が表示されます。
	- **[**モデル(**Model**)**]** にモデル名が表示されます。
	- **[**シリアル番号(**Serial Number**)**]** 列には、シリアル番号が表示されます。
	- **[**タイプ(**Type**)**]** 列には、モジュールのタイプが表示されます。
	- **Oper. Status** 列には、デバイスの動作状態が表示されます。
	- **[**スロット(**Slot**)**]** 列には、スロット番号が表示されます。
	- **[**ハードウェア リビジョン(**HW Revision**)**]** 列には、モジュールのハードウェア バージョ ンが表示されます。
	- **[**ソフトウェアリビジョン(**Software Revision**)**]**列には、モジュールのソフトウェアバー ジョンが表示されます。

• **[**アセット **ID**(**Asset ID**)**]** カラムには、モジュールのアセット ID が表示されます。

#### ブートフラッシュの表示

[ブートフラッシュ(Bootflash)] タブで次の情報を表示できます。

- **[**プライマリ ブートフラッシュ サマリ(**Primary Bootflash Summary**)**]** カードには、合 計、使用済み、および使用可能な領域が表示されます。
- **[**セカンダリ ブートフラッシュ サマリ(**Secondary Bootflash Summary**)**]** カードには、合 計、使用済み、および使用可能な領域が表示されます。
- **[**ディレクトリ リスト(**Directory List**)**]** 領域に、プライマリ ブートフラッシュとセカン ダリ ブートフラッシュのチェックボックスが表示されます。

この領域には、スイッチのブートフラッシュ上のすべてのファイルとディレクトリのファ イル名、サイズ、および最終変更日が表示されます。**[**アクション(**Actions**)**] > [**削除 (**Delete**)**]**を順に選択してファイルを削除し、スイッチで使用可能なスペースを増やしま す。

### リンク

異なるファブリックの境界スイッチ間(ファブリック間)、または同じファブリック内のス イッチ間(ファブリック内)にリンクを追加できます。Nexusダッシュボードファブリックコ ントローラによる管理対象のスイッチに対してのみ、ファブリック間接続(IFC)を作成でき ます。

物理的に接続する前にスイッチ間のリンクを定義する必要があるシナリオがあります。リンク は、ファブリック間リンクまたはファブリック内リンクです。そうすることで、リンクを追加 する意図を表現して表すことができます。インテントのあるリンクは、実際に機能するリンク に変換されるまで、異なる色で表示されます。リンクを物理的に接続すると、接続済みとして 表示されます。

管理リンクは、ファブリックトポロジでは赤色のリンクとして表示される場合があります。こ のようなリンクを削除するには、リンクを右クリックし、**[**リンクの削除(**Delete Link**)**]** をク リックします。

境界スイッチのスイッチ ロールに、Border Spine ロールと Border Gateway Spine ロールが追加 されます。

事前プロビジョニングされたデバイスを宛先デバイスとして選択することで、既存のデバイス と事前プロビジョニングされたデバイス間のリンクを作成できます。

次の表では、**[**リンク(**Links**)**]** タブのフィールドについて説明します。

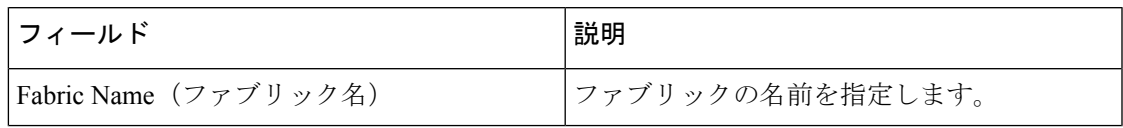

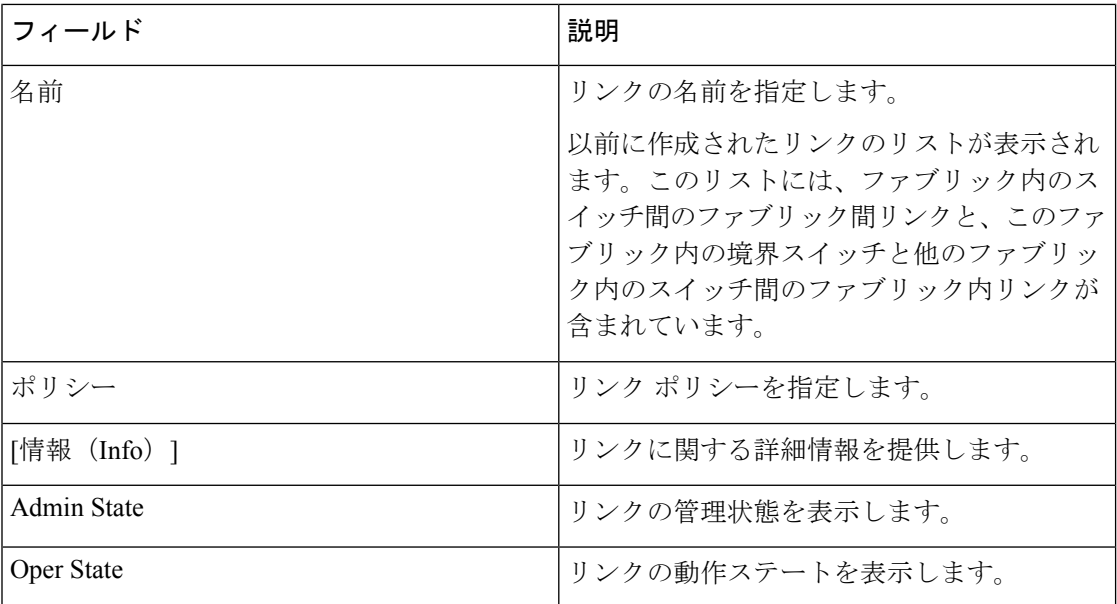

次の表に、**[**ファブリックの概要(**Fabric Overview**)**] > [**リンク(**Links**)**] > [**リンク(**Links**)**]** に表示されるアクション項目 ([アクション (Actions) ]メニューのドロップダウンリスト)を 示します。

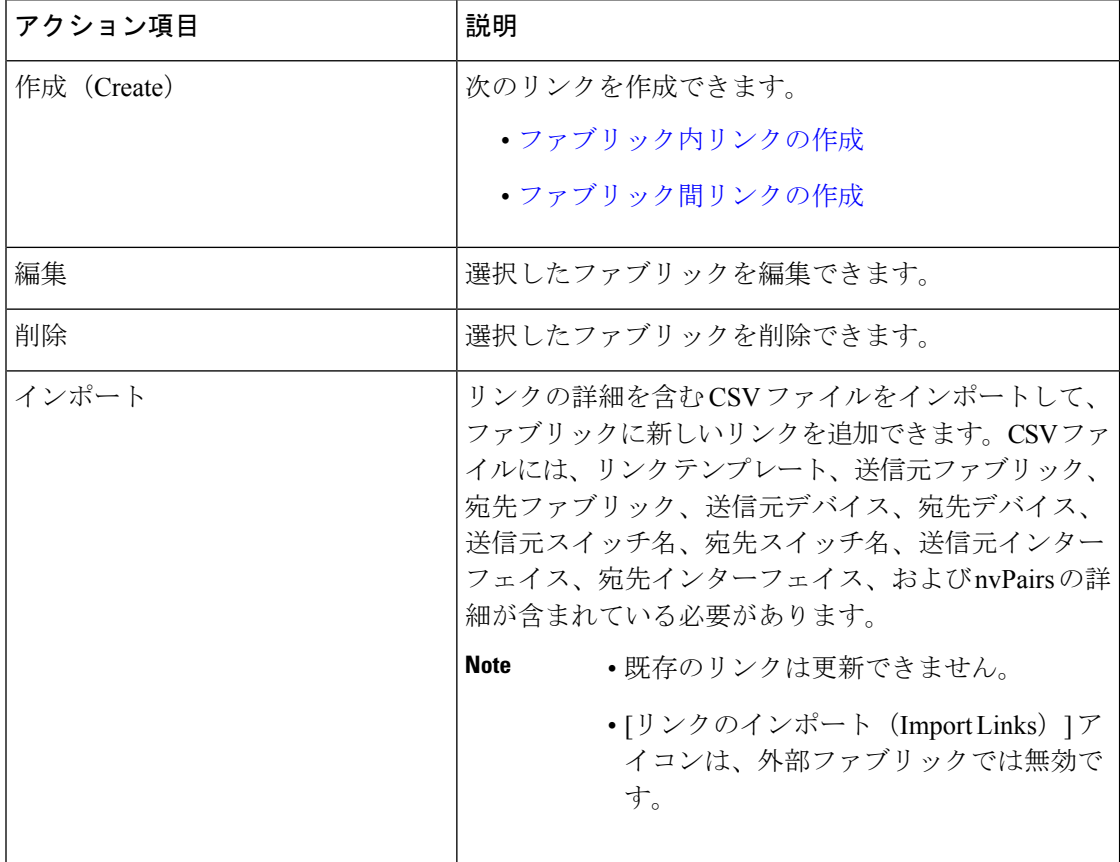

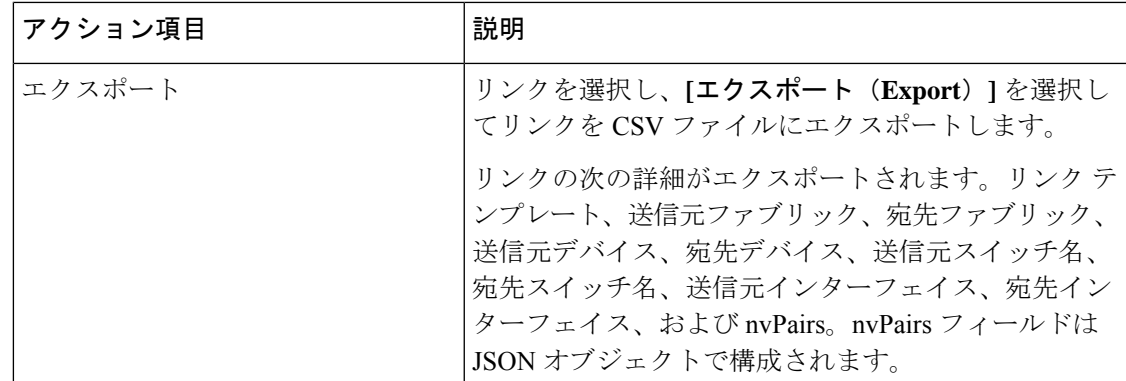

#### プロトコル ビュー

このタブには、選択したファブリック内のリンクのプロトコルが表示されます。

次の表では、**[**プロトコル ビュー(**Protocol View**)**]** タブのフィールドについて説明します。

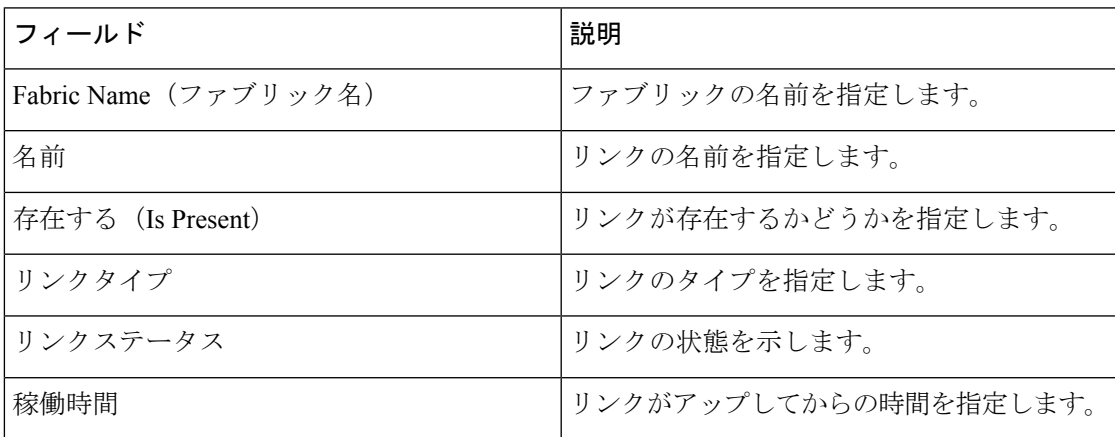

### **PTP**(モニタリング)

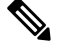

リリース 12.1.1e から、IPFM およびクラシック LAN ファブリックの機能管理から PTP 機 能を有効にできます。 **Note**

**UI** ナビゲーション

- **[LAN]** > **[**スイッチ(**Switches**)**]** を選択します。スイッチをクリックして **[**スイッチ (**Switch**)**]** スライドイン ペインを開きます。**[**起動(**Launch**)**]** アイコンをクリックしま す。**[**スイッチの概要(**Switch Overview**)**]** > **[PTP]** を選択します。
- **[LAN]** > **[**ファブリック(**Fabrics**)**]** を選択します。ファブリックをダブルクリックして、 **[**ファブリック概要**]** > **[**スイッチ**]** を開きます。スイッチをダブルクリックして、[Switch Overview] PTPを開きます。 >

• **[LAN]** > **[**ファブリック(**Fabrics**)**]** を選択します。ファブリックをクリックして **[**ファブ リック サマリ(**Fabric Summary**)**]** スライドイン ペインを開きます。**[**起動(**Launch**)**]** アイコンをクリックします。**[**ファブリックの概要(**Fabric Overview**)**]** > **[**スイッチ (**Switches**)**]**を選択します。スイッチをクリックして**[**スイッチ(**Switch**)**]**スライドイン ペインを開き、**[**起動(**Launch**)**]**アイコンをクリックします。または、スイッチをダブル クリックして **[**スイッチの概要(**Switch Overview**)**]** を開くこともできます。**[**スイッチの 概要(**Switch Overview**)**]** > **[PTP]** を選択します。

ここでは、Precision Time Protocol (PTP) モニタリングのプレビュー機能について説明します。 PTP はネットワークに分散したノード間で時刻同期を行うプロトコルです。ローカル エリア ネットワークでは、サブナノ秒範囲のクロック精度を実現するため、測定および制御システム に適しています。

**[**スイッチの概要(**SwitchOverview**)**]**ウィンドウの**[PTP]**タブでは、選択したスイッチに基づ くPTP関連情報を表示できます。**[**テレメトリスイッチ同期ステータス(**TelemetrySwitchSync Status**)**]** リンクをクリックすると、スイッチが同期しているかどうかを確認できます。**[**同期 ステータス(**Sync Status**)**]** 列には、デバイスのステータスが表示されます。

このウィンドウには、次のタブが表示されます。

- ポートステータス
- 修正および平均パス遅延(Correction & Mean Path Delay)
- クロック ステータス(Clock Status)

ポートステータス

**[**ポート ステータス(**Port Status**)**]** テーブルには、ポートのステータスが 2 つの異なるビュー で表示されます。右上隅の矢印をクリックして、さまざまなビューを表示/最小化します。

トポロジ ビューには、選択したポートのネットワーク ダイアグラムが表示されます。ポイン タをスイッチ アイコンに合わせると、ロール、ポート、および PTP ポートの数に関する情報 が表示されます。次の情報が表示されます。

- スイッチ名
- ポートのタイプ
	- フォロワーポートかリーダーポートかを指定します
	- フォロワー ポートの場合、リーダー ポートとグランド リーダー ポートを表示しま す。
- リーダーに接続するインターフェイス

• PTP ポートの数

表形式のビューには、スイッチ上のすべてのインターフェイス、ピアリンク、および選択した スイッチの管理ステータス、動作ステータス、およびポート ステータスが表示されます。

[属性によるフィルタ(Filter by attributes)]フィールドをクリックし、必要な属性を選択して、 ポート ステータスをフィルタリングする条件を入力し、**ENTER** キーを押します。

#### 修正と平均パス遅延

**[**修正および平均パス遅延(**Correction**&**Mean Path Delay**)**]** タブには、PTP の動作統計情報 (平均パス遅延、修正、しきい値超過修正)を示すグラフが表示されます。プロットエリアを クリックしてドラッグし、ズームインし、**Shift**キーを押したままパンします。ズームをリセッ トするには、**[**ズームのリセット**]** ボタンをクリックします。

デフォルトでは、グラフは500ナノ秒 (ns)のしきい値で表示されます。特定のしきい値に基 づいてデータを表示することもできます。**[**しきい値(**Threshold**)(**ns**)**]**フィールドに、必要 な値をナノ秒単位で入力し、**[**適用(**Apply**)**]** をクリックします。しきい値は Nexusダッシュ ボード ファブリック コントローラ 設定で永続的であり、PTP 修正しきい値の Kafka 通知を生 成するために使用されることに注意してください。

**[**日付(**Date**)**]** フィールドで、データを表示する適切な日付を選択できます。PTP データは、 過去 7 日間保存されます。保存データのデフォルト値は 7 日間です。この値を変更するには、 **[**設定(**Settings**)**]> [**サーバ設定(**ServerSettings**)**]> [IPFM**(**IPFM**)**]** に移動し、**[IPFM** 履歴 保持日数**]** フィールドの更新値を設定します。

**[**期間(**Period**)**]** フィールドでは、データを表示する期間を選択することもできます。**[**期間 (**Period**)**]** フィールドで選択できる値は、時間(1 時間)、6 時間、12 時間、または日(24 時間)です。

グラフの凡例をクリックすると、統計情報の表示/非表示を切り替えることができます。

修正がある場合は、**[**しきい値を超えて修正(**CorrectionsBeyondThreshold**)**]**リンクをクリッ クして、表形式で修正を表示できます。

手動で更新するには、更新 アイコン をクリックします。

**[**クロックとポートのステータス(**Clock**&**Port Status**)**]**

**[**クロック ステータス(**Clock Status**)**]** タブには、リーダー クロックとグランド リーダー ク ロックに関する情報が表示されます。

**[**ポート ステータス(**Port Status**)**]** テーブルには、ポートのステータスが表示されます。**[**属 性によるフィルタ(**Filter by attributes**)**]** フィールドをクリックし、必要な属性を選択して、 ポート ステータスをフィルタリングする条件を入力し、Enter キーを押します。

### インターフェイス

ここでは、次の内容について説明します。

- [インターフェイス](cisco-ndfc-fabric-controller-configuration-guide-121x_chapter8.pdf#nameddest=unique_161)
- [インターフェイスグループ](cisco-ndfc-fabric-controller-configuration-guide-121x_chapter8.pdf#nameddest=unique_12)

## ポリシー

Nexusダッシュボード ファブリック コントローラ は、一連のスイッチをグループ化する機能 を提供し、グループに一連のアンダーレイ構成をプッシュできます。

**[LAN] > [**ポリシー(**Policies**)**]** を選択して、ポリシーのリストを表示します。

次の表では、**LAN > [**ポリシー(**Policies**)**]** で表示されるフィールドを説明します。

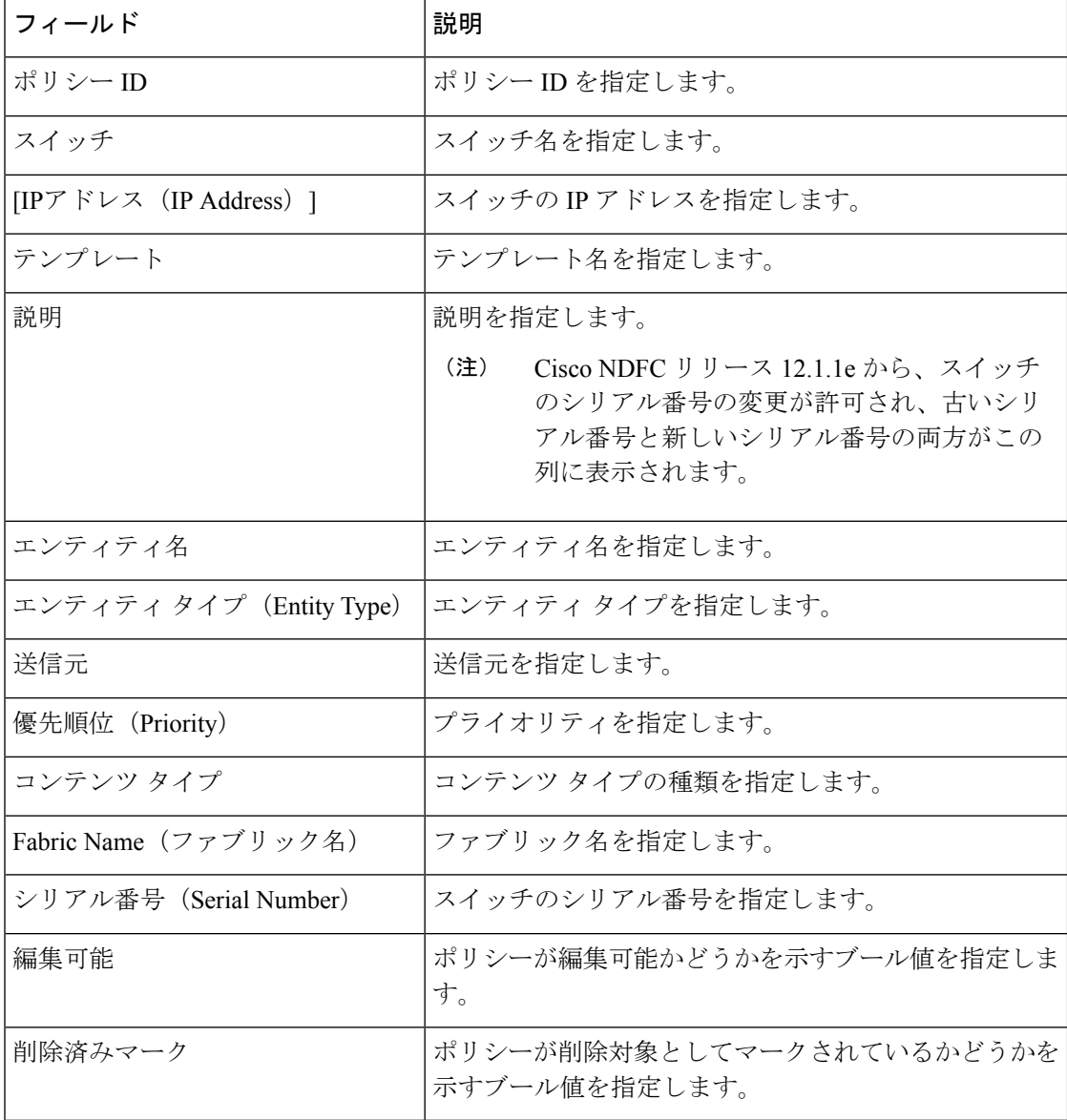

次の表で、**LAN > [**ポリシー(**Policies**)**]** で表示される **[**アクション(**Actions**)**]** メニュー ド ロップダウン リストの アクション項目について説明します。

 $\mathbf{l}$ 

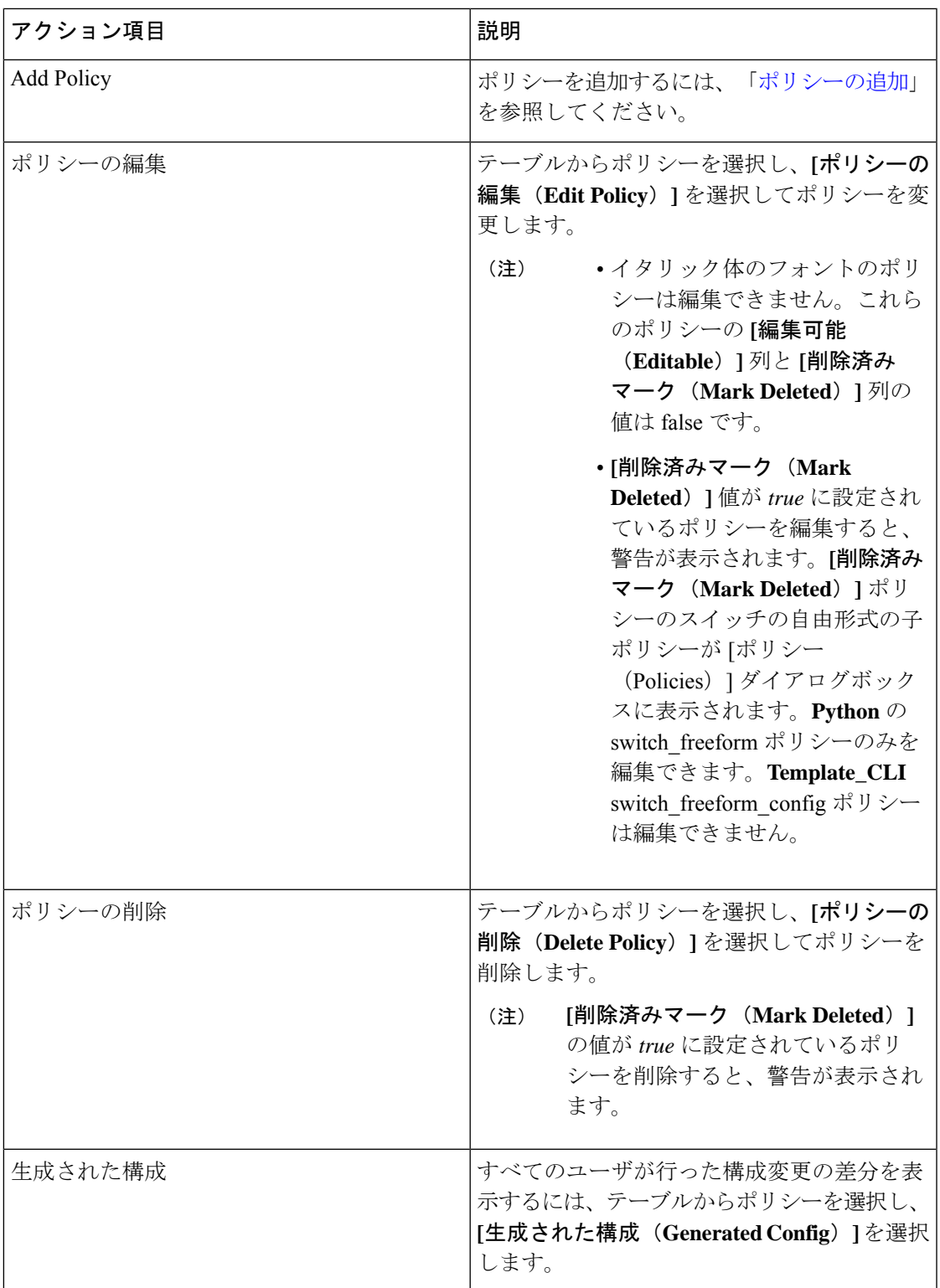

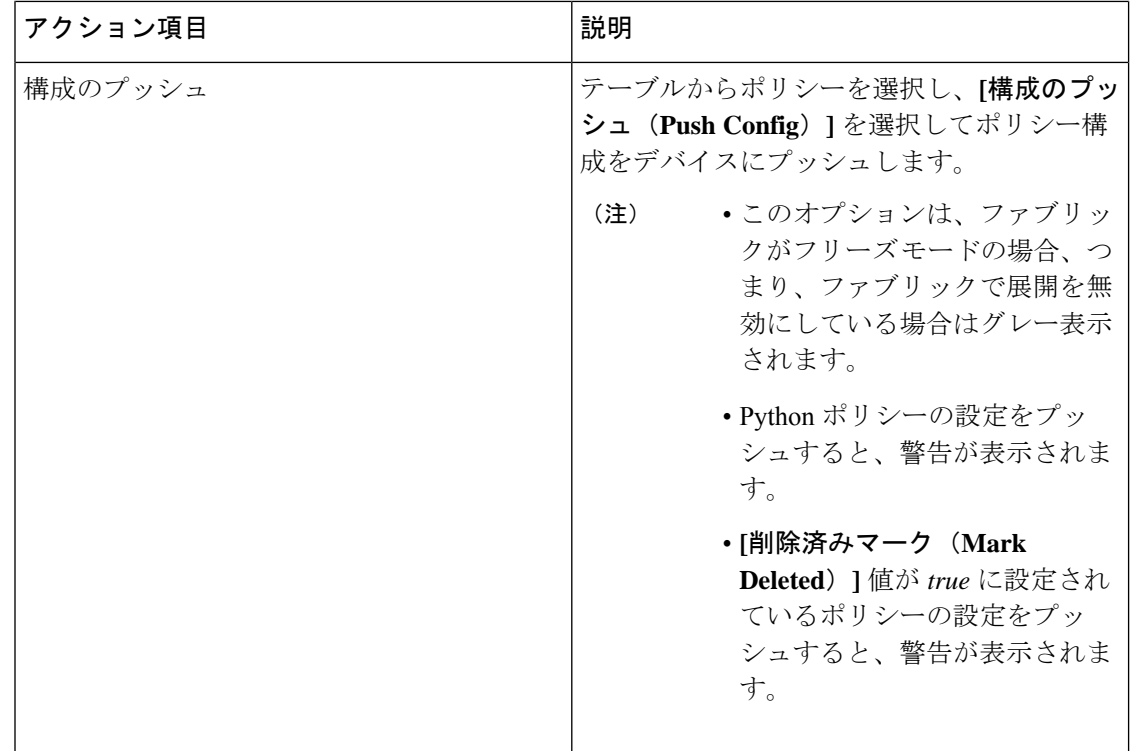

### イベント分析

イベント分析には、次のトピックが含まれます。

### 履歴

[履歴(History)] タブには、展開およびポリシーの変更履歴に関する情報が表示されます。 **[LAN]>[**ファブリック(**Fabrics**)**]**を選択します。ファブリック名をダブルクリックして**[**ファ ブリックの概要(**Fabric Overview**)**]** ウィンドウを開き、**[**履歴(**History**)**]** タブをクリックし ます。

### リソース

Cisco Nexusダッシュボード ファブリック コントローラ では、リソースを管理できます。次の 表で、このページに表示されるフィールドを説明します。

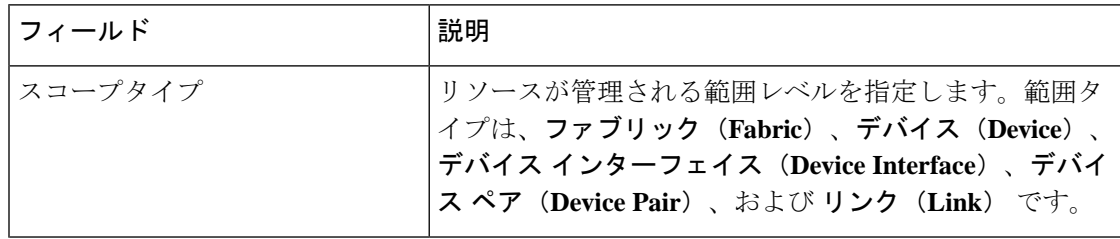

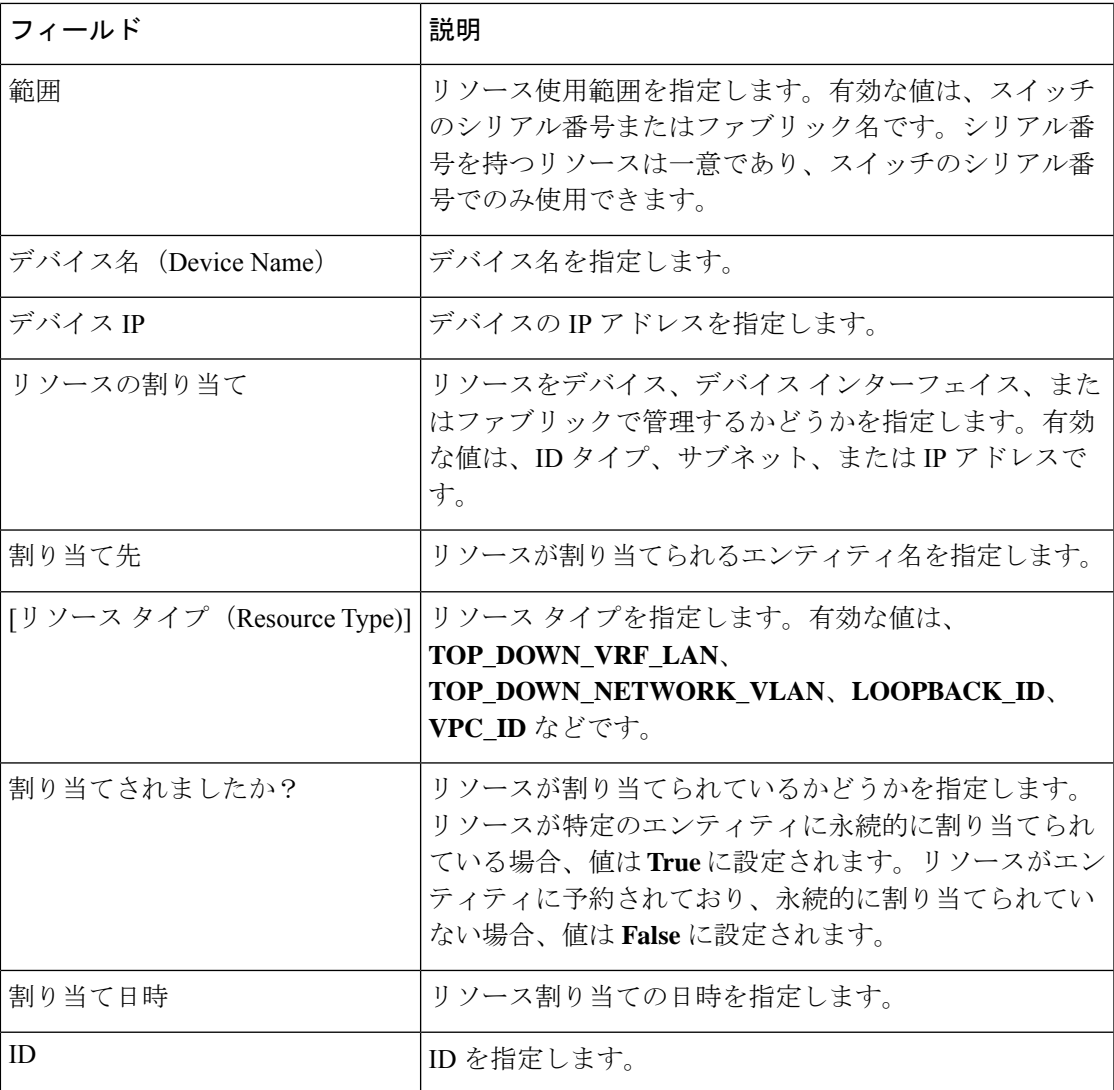

## **L4**~**L7** サービスの構成

Cisco Nexus Dashboard ファブリック コントローラでは、レイヤ4~レイヤ7 (L4~L7) サービ スデバイスをデータセンターファブリックに挿入する機能が導入されました。これらのL4~ L7 サービス デバイスにトラフィックを選択的にリダイレクトすることもできます。L4~L7 サービス ノードを追加し、L4~L7 サービス ノードと L4~L7 サービス リーフ スイッチの間に ルートピアリングを作成してから、これらのL4~L7サービスノードにトラフィックを選択的 にリダイレクトできます。

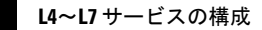

 $\overline{\phantom{a}}$ 

I

翻訳について

このドキュメントは、米国シスコ発行ドキュメントの参考和訳です。リンク情報につきましては 、日本語版掲載時点で、英語版にアップデートがあり、リンク先のページが移動/変更されている 場合がありますことをご了承ください。あくまでも参考和訳となりますので、正式な内容につい ては米国サイトのドキュメントを参照ください。